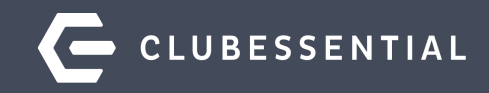

# **Calendar Utilization Webinar**

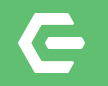

## **Ask a Question at Any Time!**

### Questions will be addressed throughout of the webinar.

**Please note**: This webinar is being recorded. The recording will be sent out after the webinar.

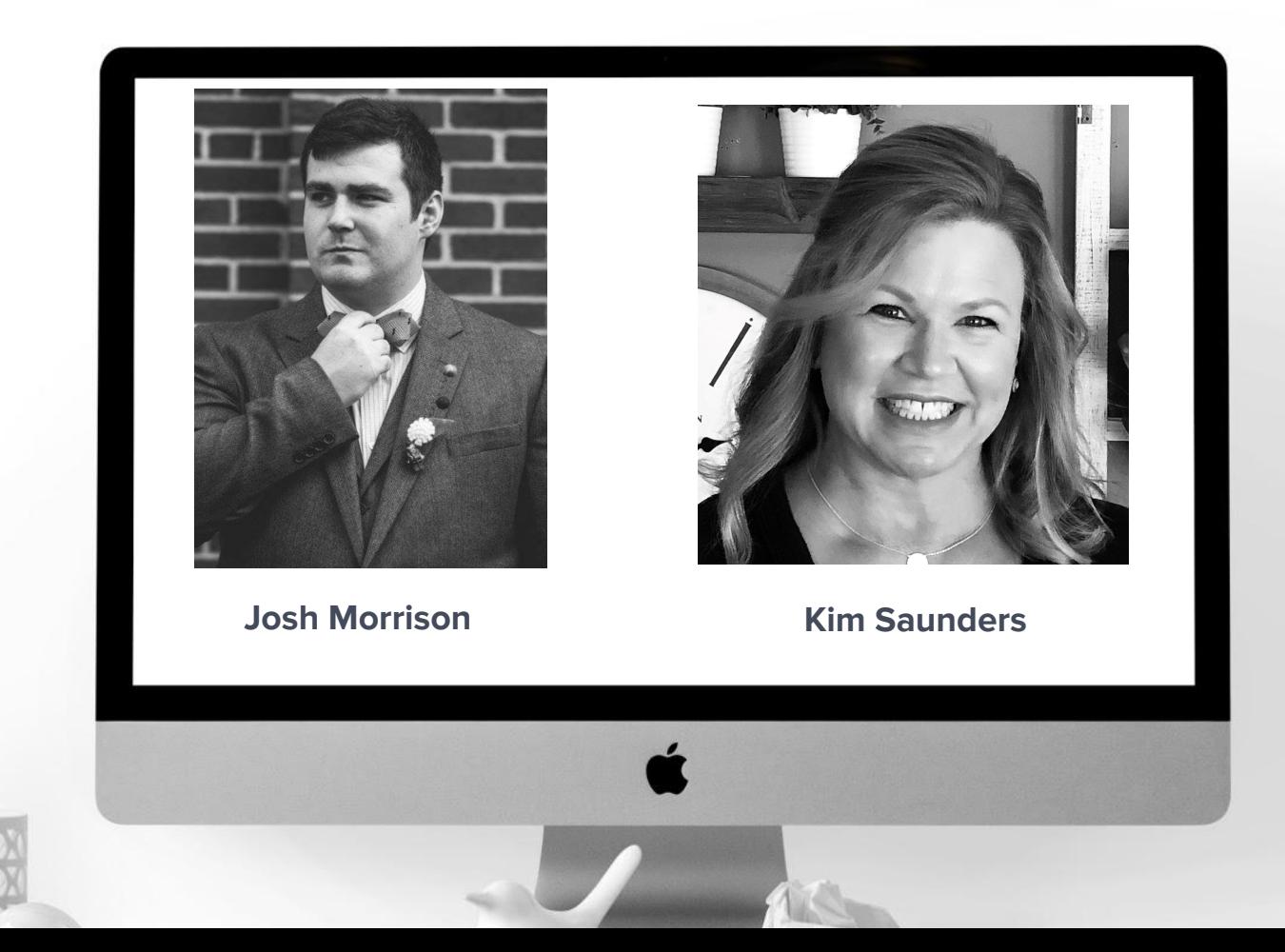

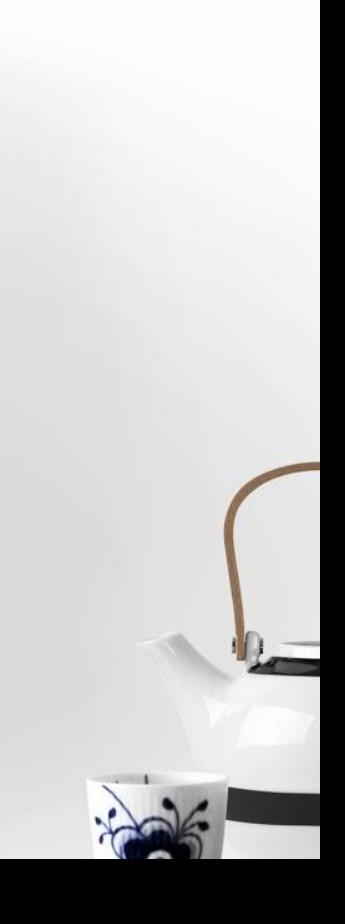

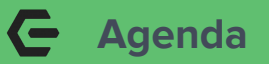

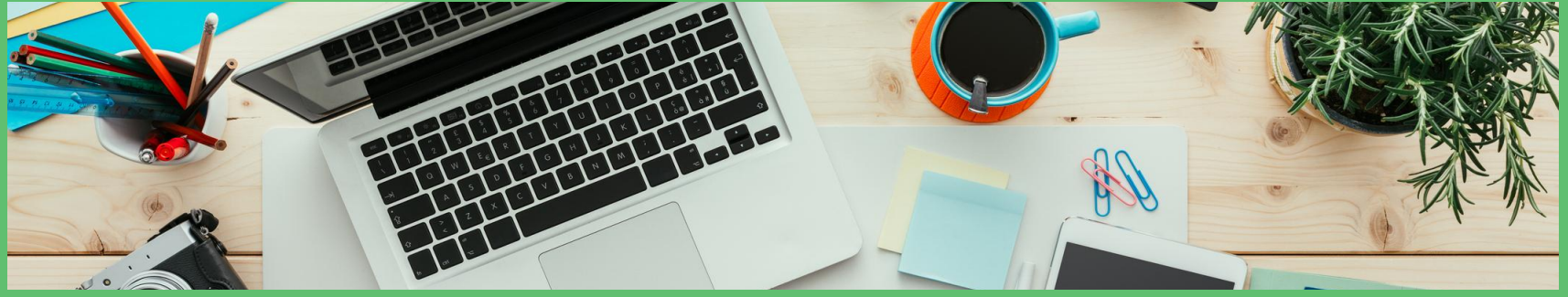

- Creating Event Items in Back Office/CMA
- Accessing Your Calendar & Reviewing Its Various View Options
- Creating Single & Multi-Day Events
- **•** Setting-up Online Registration
- **Assigning Fees for Events**
- **•** Using Event Notifications
- **Member Payment Options for Events**
- Mobile POS Check-in for Events
- Managing Interest Areas and Plugins
- Managing Events through Event Manager
- Questions & Answers

#### **The Importance of Your Club Calendar**   $\qquad \qquad \blacksquare$

Your **Club Calendar** is an extremely effective tool for advertising club events and keeping your members engaged and involved in Club activities. When members can quickly see what's going on at the Club, ascertain the details, and conveniently register themselves and their guests for an event, they're more likely to consider participating in events they may have otherwise glossed over in the past. Members love being autonomous and in control of their commitments; having your **Club Calendar** and **Event Registration** at their fingertips satisfies a big market demand.

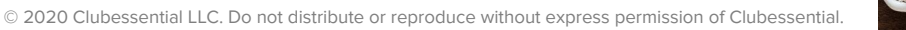

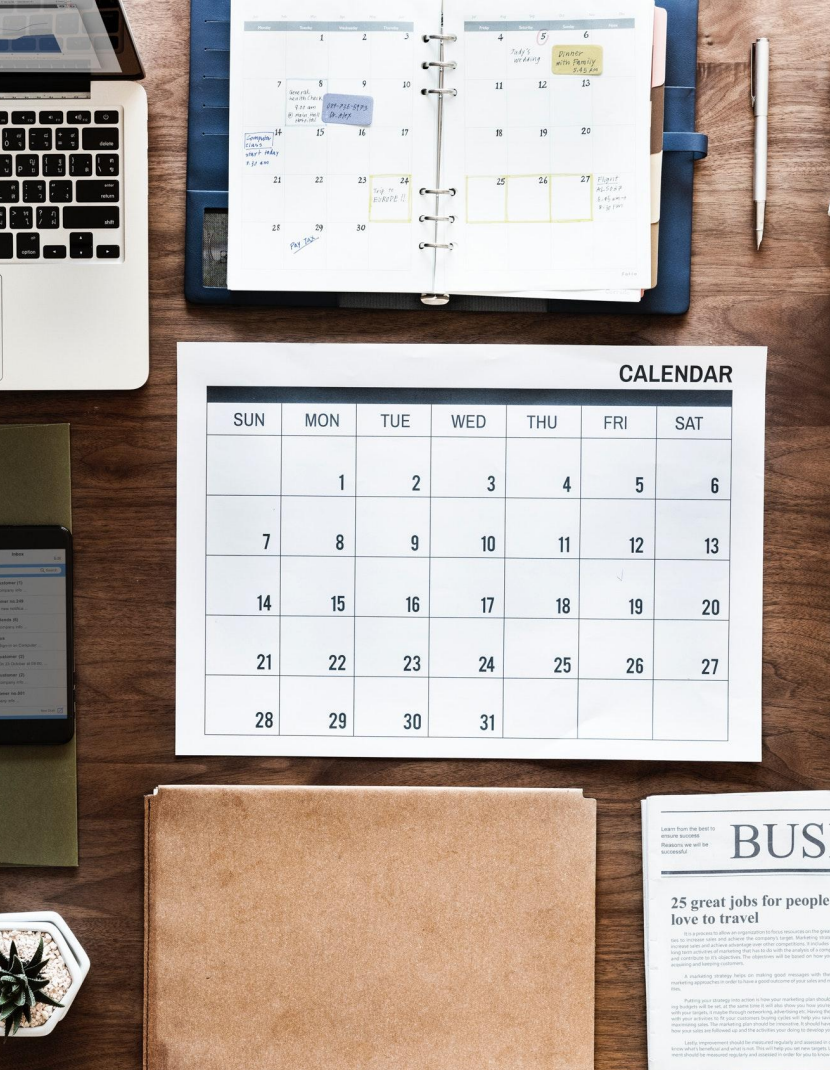

Join us for our Monthly Wine Tasting Event First Friday of Every Month In the Grill Room From 7:00 - 9:00 PM

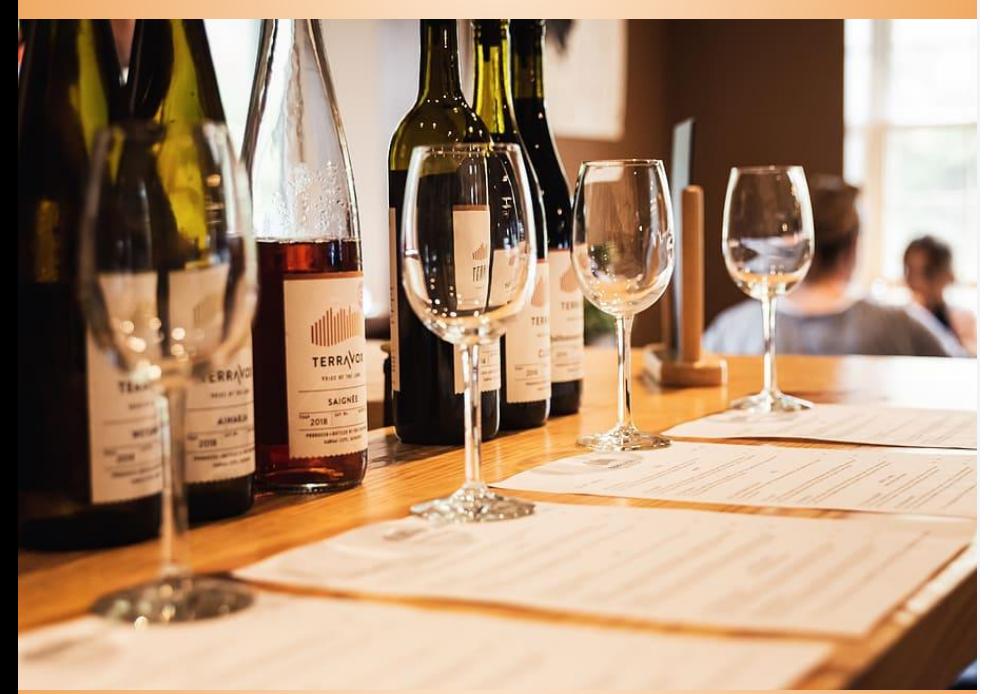

Appetizers Only - \$20 a person Apps + 1 Flight of Wine - \$40 a person Apps + 3 Flights of Wine - \$60 a person

### **Plan Your Event & Define Your Items**

- Determine the unique price points for your event
- Define each unique price point as an Item in CMA
- Creating your Items in CMA will allow you to integrate your Event throughout your entire Product Suite

### **Create Your Items in CMA**

- Click on the **Items** Module in CMA
- Select **Manage Items** within the Module
- Use the **New** icon to create new items; Use **Search** to search for existing items

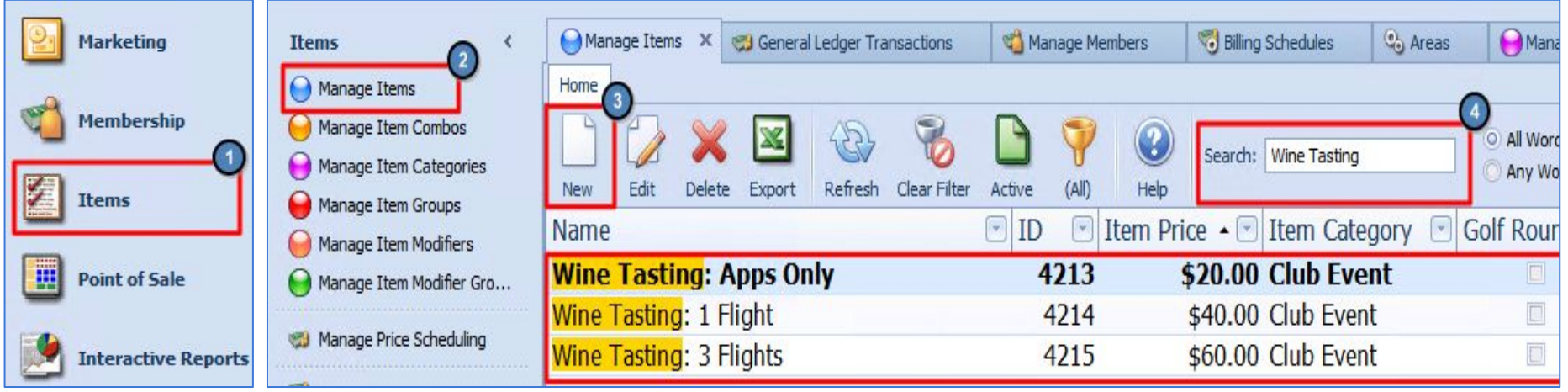

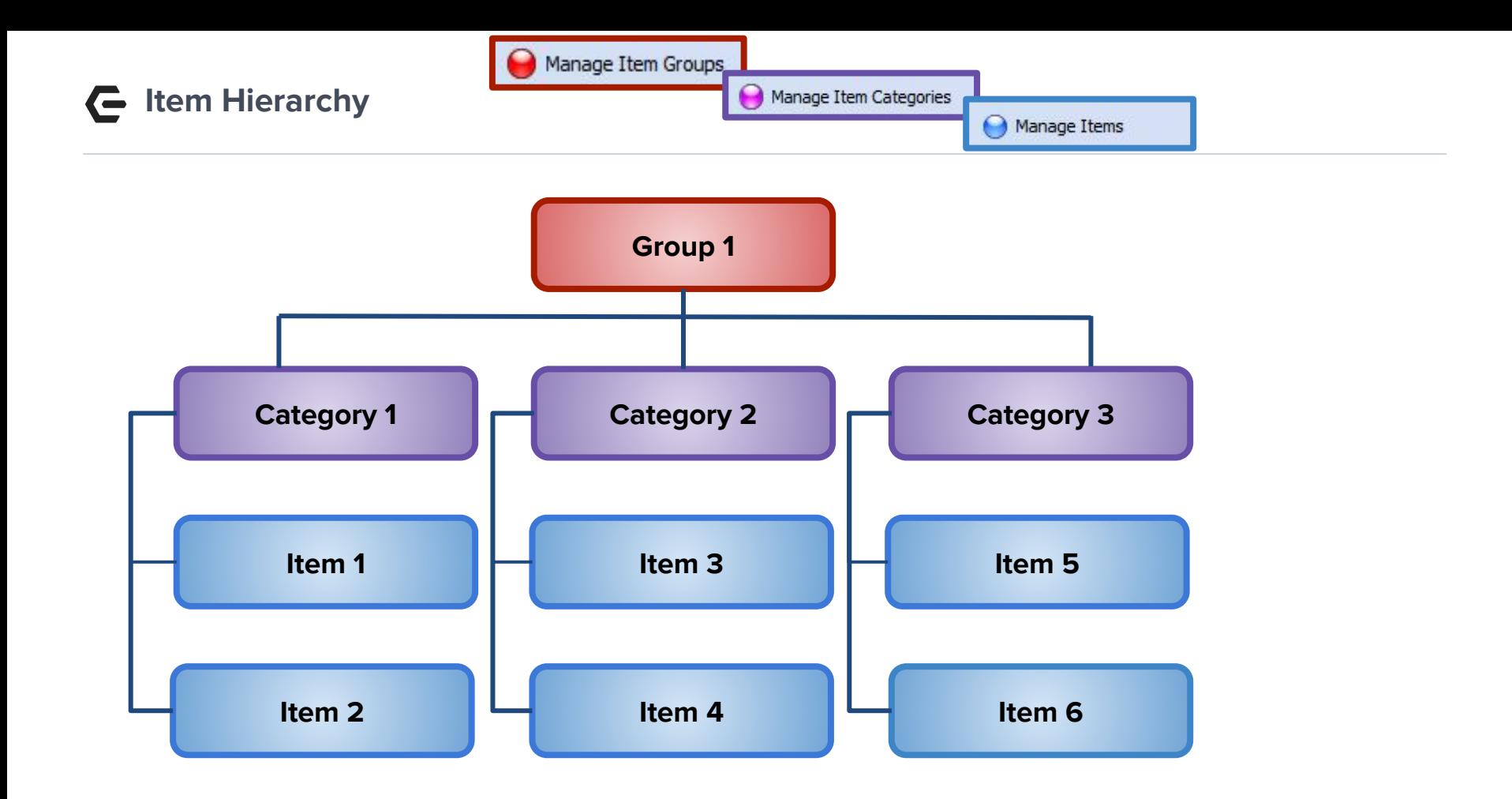

- **Review Your Items Within the**   $\mathbf{\Xi}$ **Item Category**
	- Select **Manage Categories**  within the Items Module
	- Find your specific **Item Category** within the list of Categories and double click on it to open the Category details.
	- Validate that your items appear within the **Item Selection** tab.

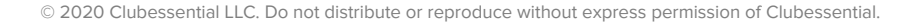

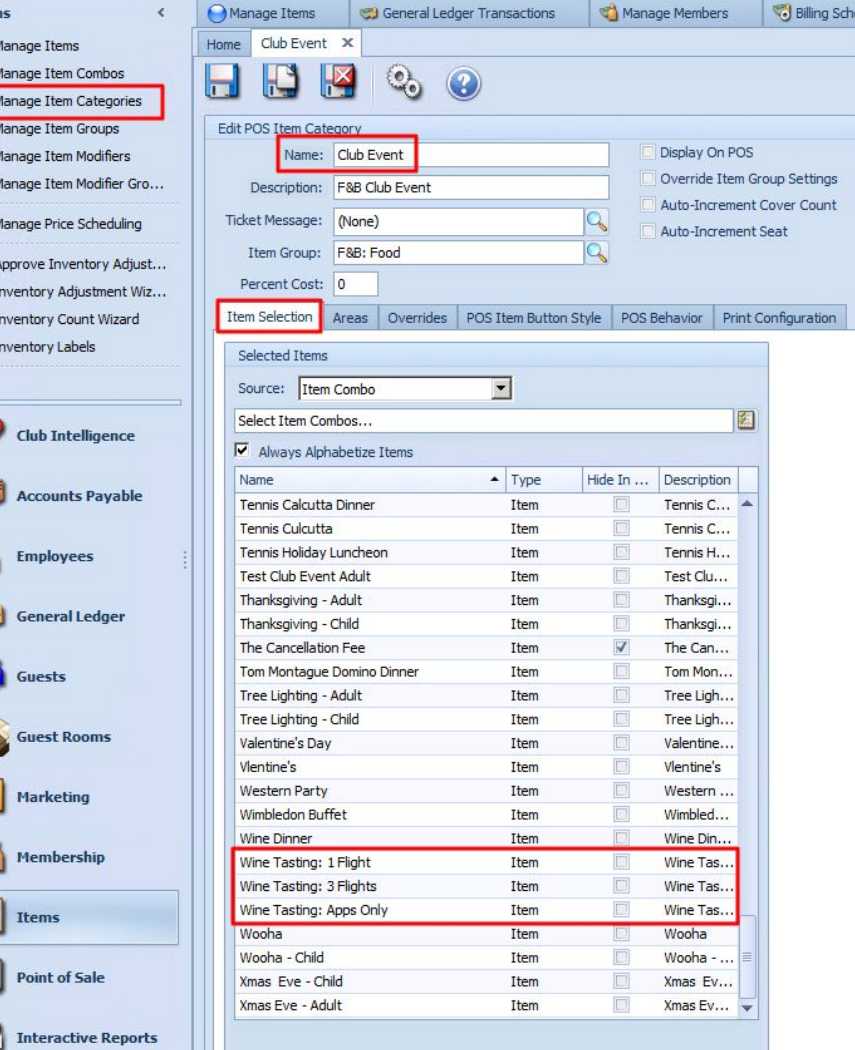

Item  $\Omega$ 

 $\bullet$  $\Omega$  $\Theta$  $\circ$  $\bullet$ 卷1 临I  $\blacksquare$ 

 $\mathbf{a}$ 

C

8

K

E  $\bullet$ 

#### $\blacksquare$ **Review Your Event Area Within the Item Category**

● Navigate to the **Areas** tab within your **Item Category** details and ensure that the Area that will be used to host your Event is selected.

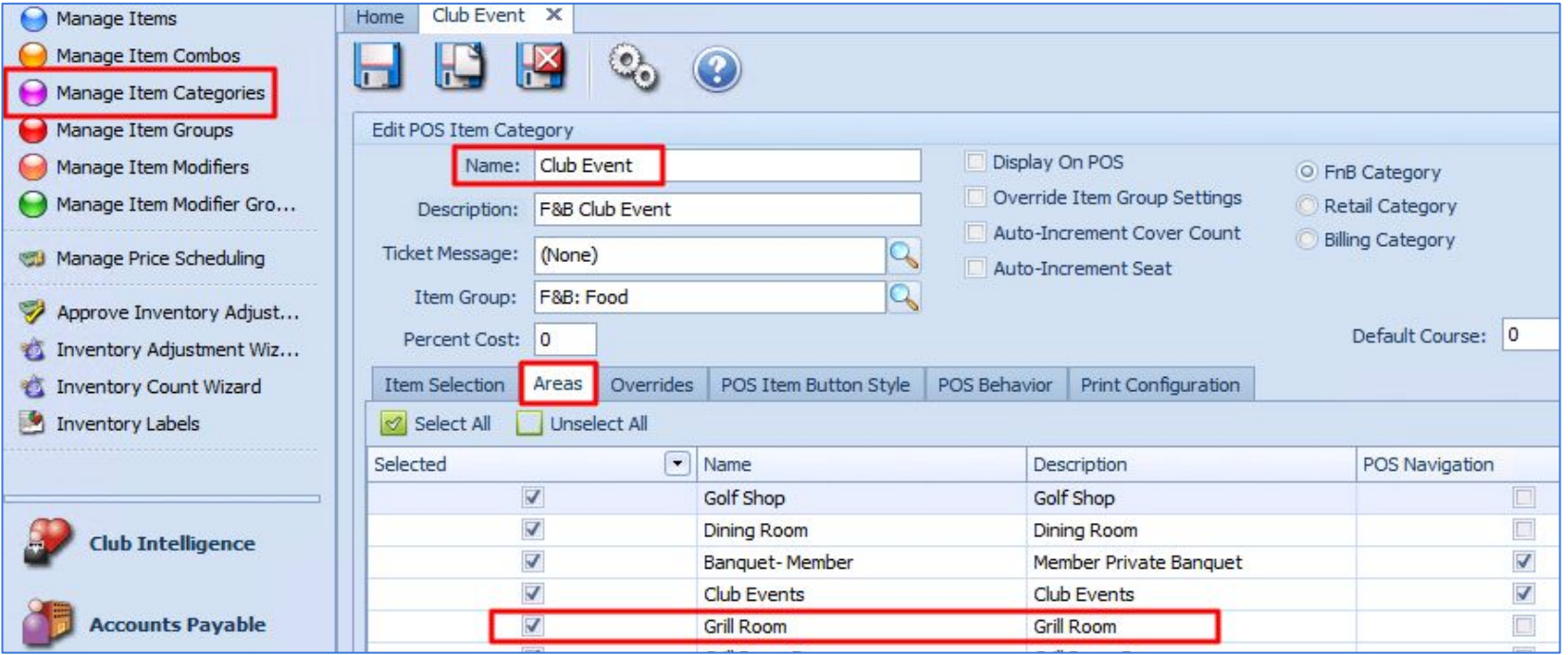

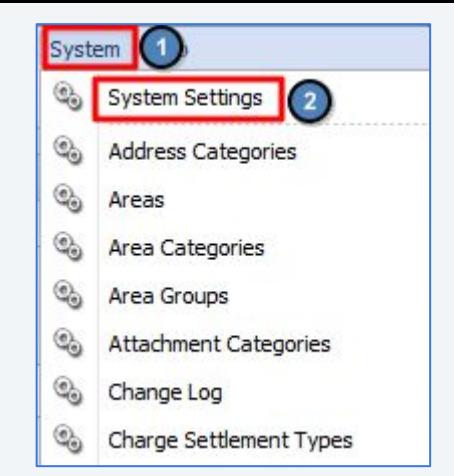

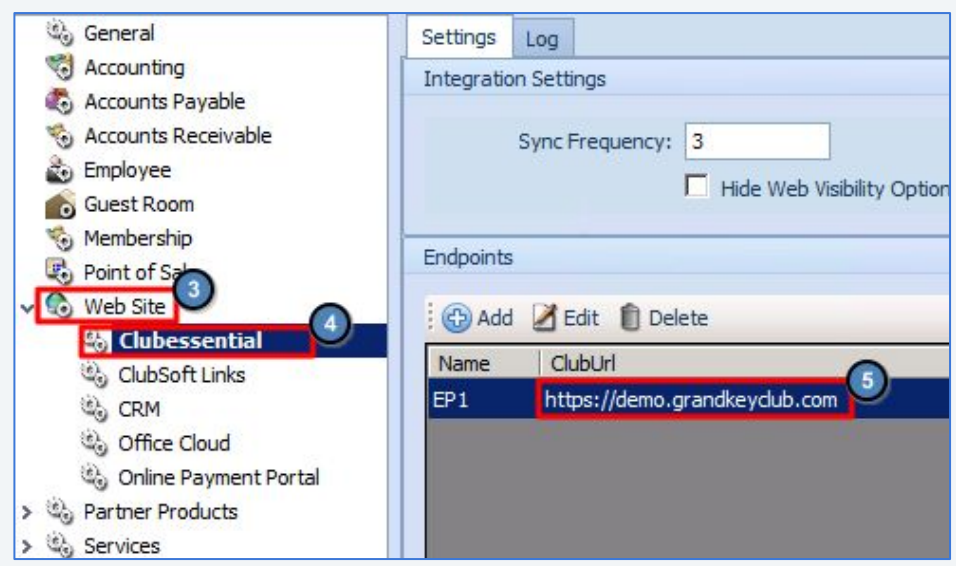

**Sync Your Items from CMA to**   $\overline{\mathbf{G}}$ **Your Website**

- Navigate to **System**, then **System Settings**
- Select **Web Site** from the System Settings dropdown
- **Select your Club Web Site**
- Double click on the **URL** of your Club's Site to open the Endpoint Editor

### **Validate Your Endpoint Settings**

- Ensure that the **Item Category** for your Event is included in the Item Categories set to sync to your Website.
- Here you can see that our **Club Events Item Category** is already included in the Categories syncing to our Grand Key Club Demo Site.

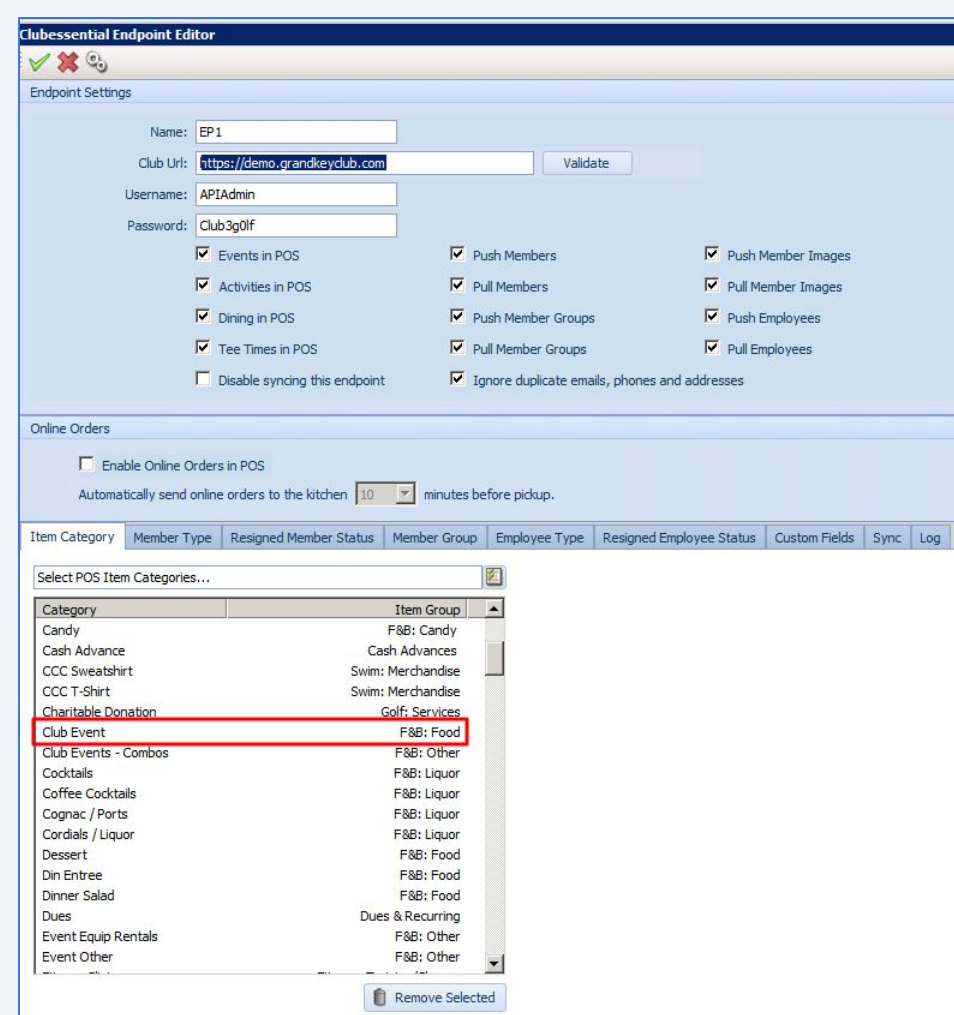

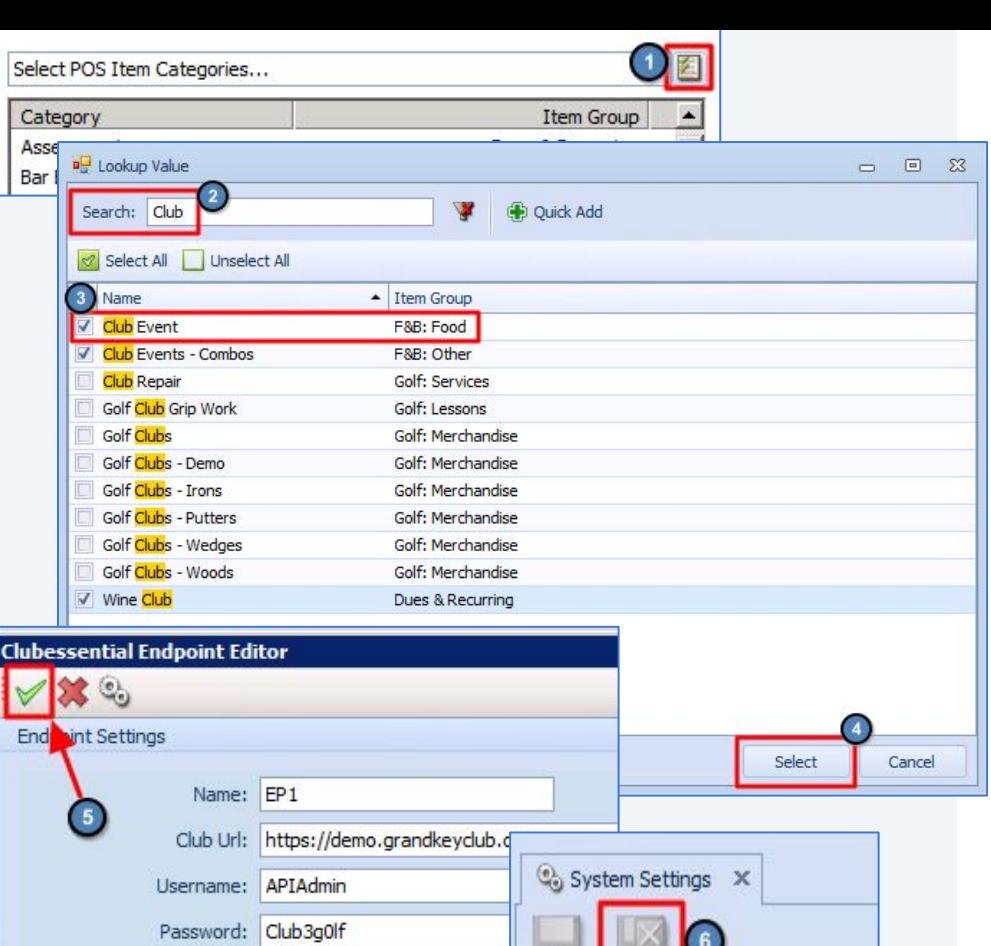

Genera

### **Add Categories to be Synced**

- If your **Item Category** is not already syncing, add it by clicking the **List Icon** next to Select POS Item Categories.
- **Search** for your Item Category
- **Click the Checkbox** next to your Item Category
- Click **Select** to apply your changes
- Save your changes by clicking **Accept Changes** (the green checkmark) within the Endpoint Editor
- Save and Close **System Settings**

Accessible from a variety of locations. Under Events in the Admin Toolbar, within the site navigation, and even links on the home page.

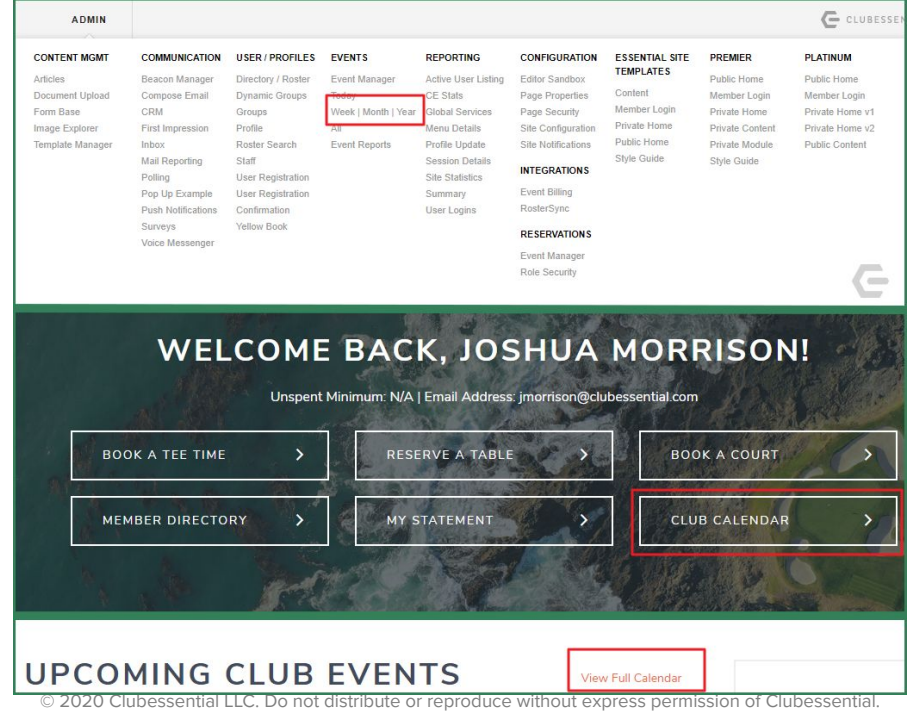

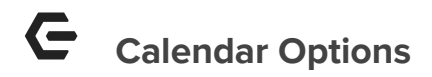

- **● Help**
- **Add Single Day Event** Single and recurring events will be created here.
- Add Multi Day Event Create an event that spans multiple days such as a Golf Tournament. One registration for the entire event.
- **Add Personal Event** This allows members to create a reminder that only they will see on the website calendar
- **Export Calendar** Export events and sync with one of your personal calendars.
- **Printable Version** Print entire calendar. Opens new tab with print options.

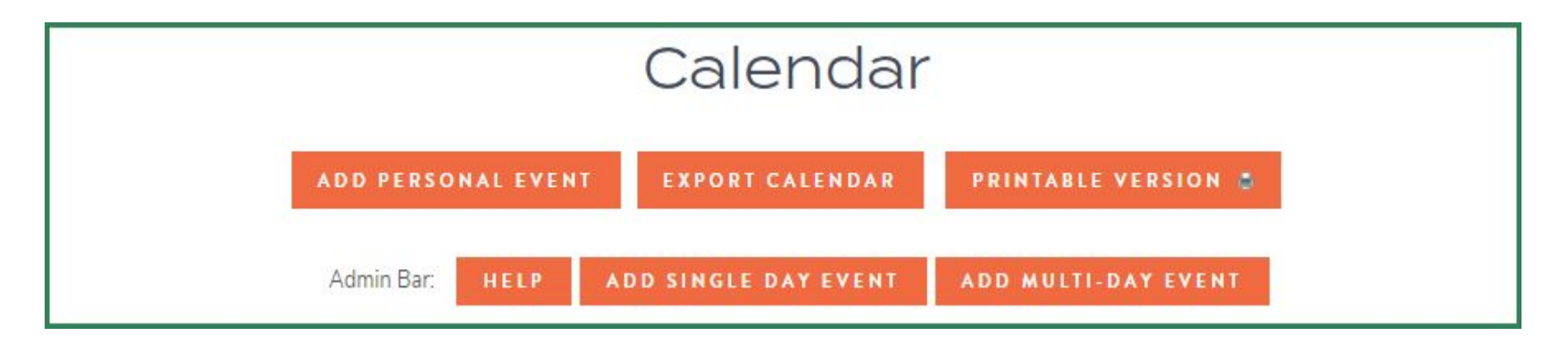

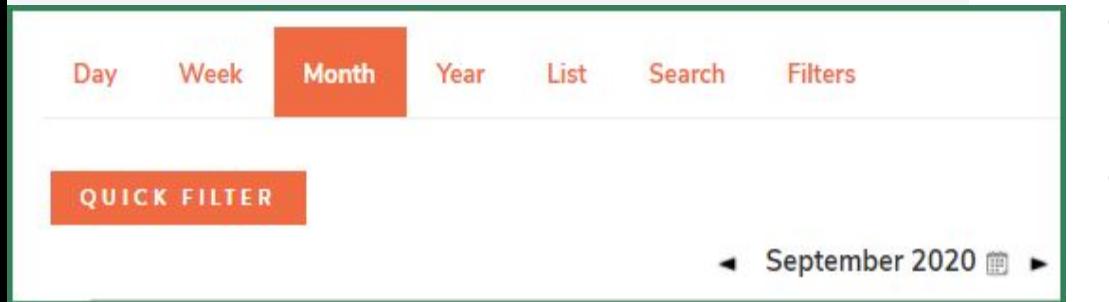

- **Calendar Views -** List, Day, Month, Year. Ability to view Calendar in different formats
- **Search Tab** Search for specific events using the event title and date range.
- **Filters** Create your own filter for viewing specific groups of events based on interest area.
- **Quick Filter** Available when viewing the main club calendar. Use to narrow down which events are shown
- **No icon** Registration is not available for an event.
- **Red Icon (not filled)** Registration is not yet open.
- **Red Icon (filled)** Event is closed. Either registration has passed or the event has passed.
- **Green Icon (not filled)** Available to register.
- **Green Icon (filled)** Event that you (from the members point of view) have registered for.
- **Yellow Icon** currently on the waitlist.

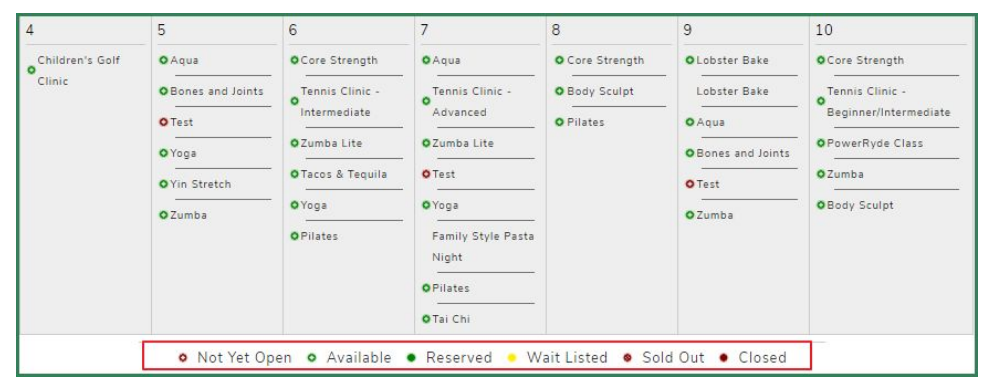

#### $\subseteq$ **Creating Single Day Event Details**

- **Event Title** Name of the event.
- **Event Color** Color that your event will appear as on the calendar.
- **Event Summary** Short description of the event
- **Event Area** Area where the event will take place. Used with Billing.
- **Visibility Dropdown** Hide your event until ready.
- **Clickable Event** keep checked if the event is one that a member may register  $for$
- **● Allows Members to Email Event**  Members can email Admins on event
- **Title Position -** Where title is on event flyer

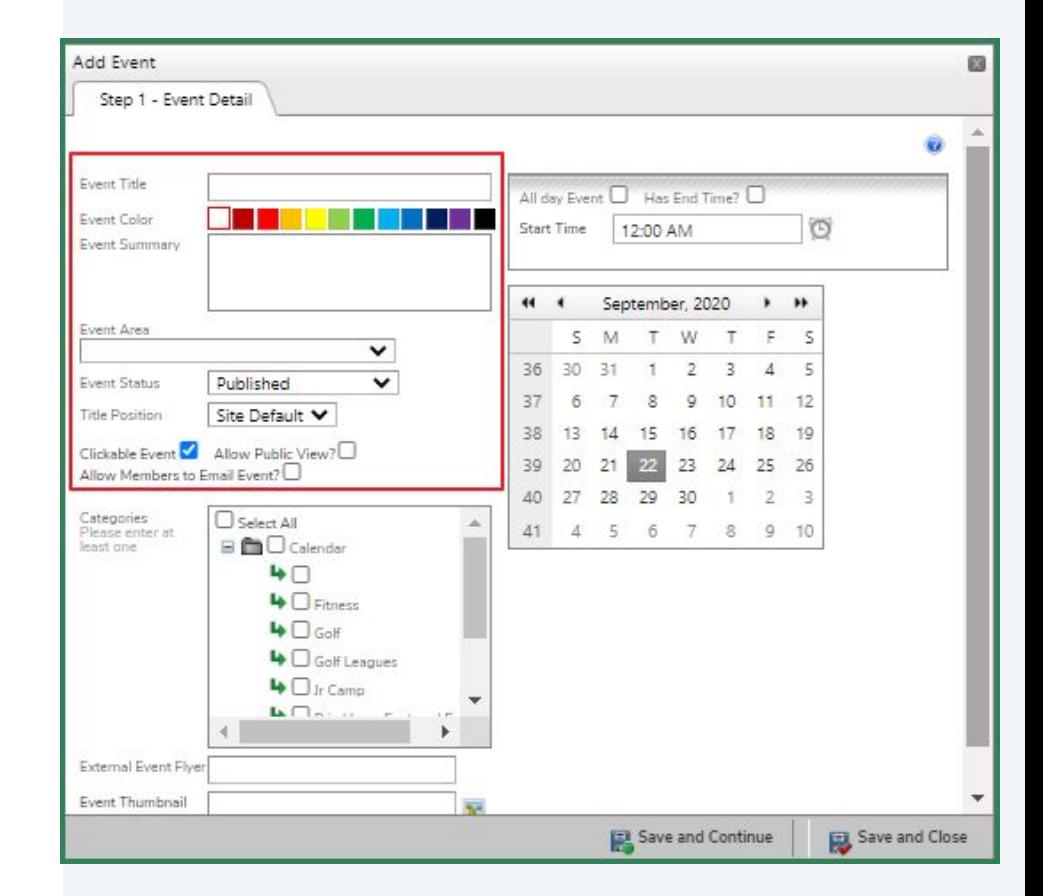

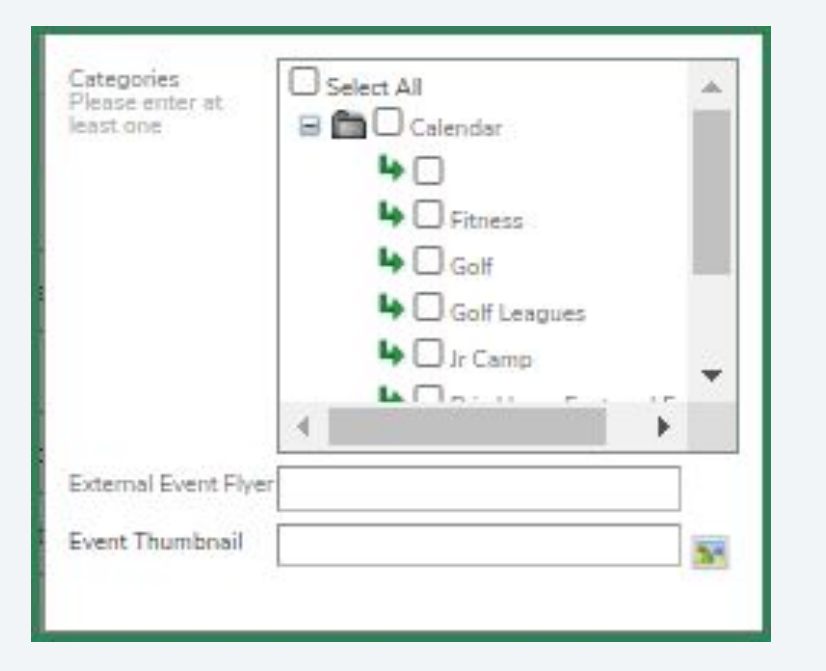

**Categories** - The interest areas that your event will fit under. Can be a single interest area or multiple.

**External Event Flyer - Only used** if you want members redirected to a page outside of the website. **Event Thumbnail** - Controls which picture will be displayed in a calendar plugin. (Such as homepage)

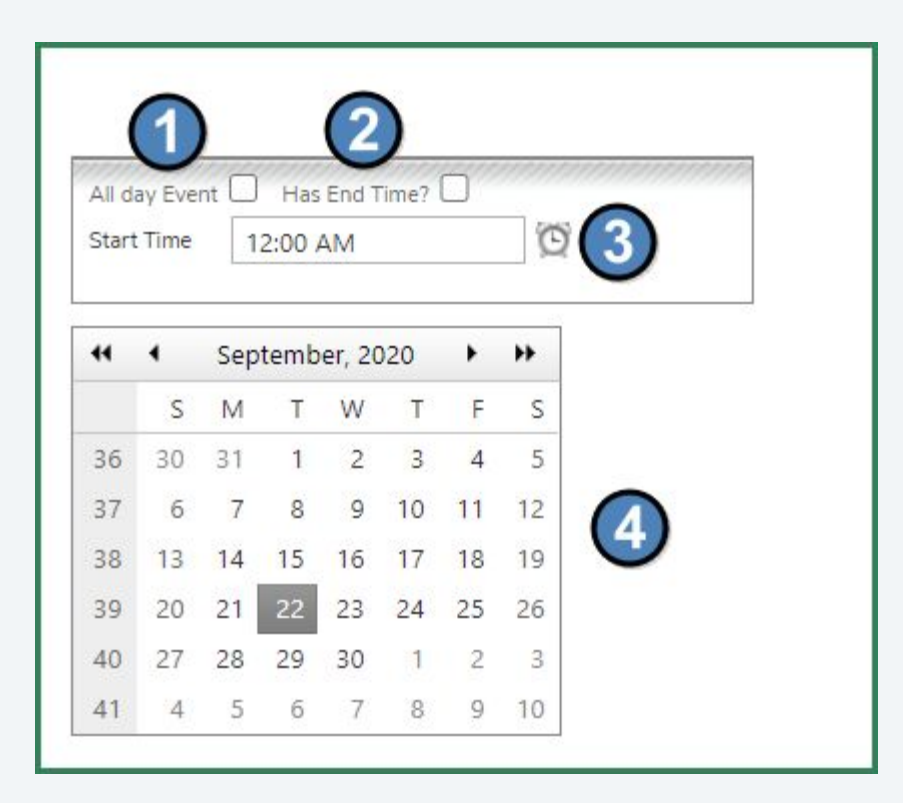

- 1. **All day Event** Removes end time since the event will be "all day".
- 2. **End Time** Select when the event will end.
- 3. **Clock Icon** Select the start and end times or simply type in the box manually.
- 4. **Calendar** Select a date for your event. In the event of a recurring event, simply select the first date.

#### $\epsilon$ **Multi-Day Events**

When creating, you must select multiple days. Remember, there is only **ONE** registration for the entire event.

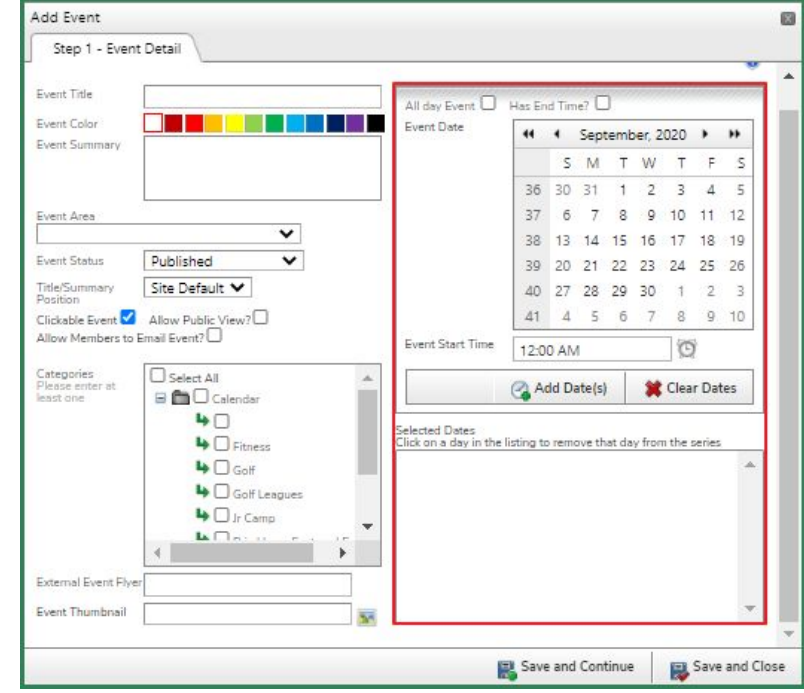

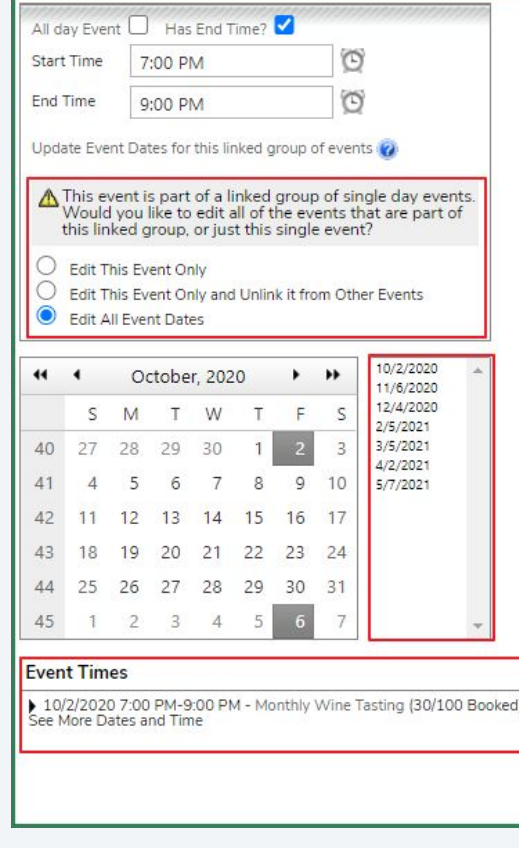

- **Clone the Single Day Events** - recurring event such as a fitness class, or golf lessons.
- **Radio Buttons** determine whether an edit you are making will only affect:
	- specific event
	- all events
	- specific event and unlink it

### **Enabling Registration & Registration Options**

- **Allow Online Registration** causes the rest of the options to appear
- **Flyer Location Dropdown** Above, below, or both
- **Max Number of People For the whole** event
- **● Max Party Size**
- **Days and Hours** Set the time when reservations can be made and when those reservations can be cancelled.
- **● Allow Registration After Event Starts?**  - for both members and admins
- **Custom Confirmation Page Custom** page upon registering

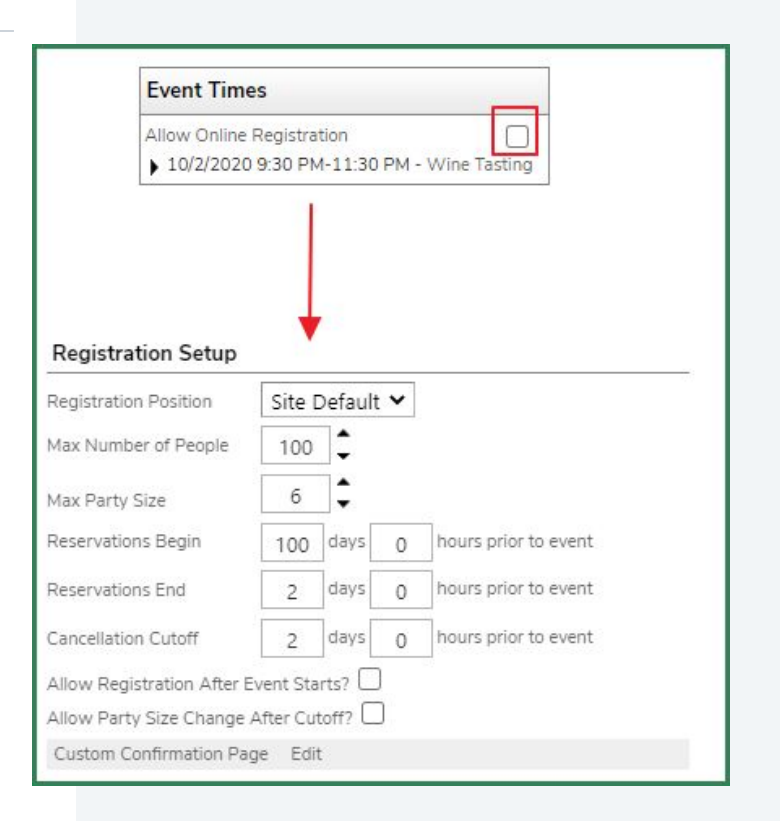

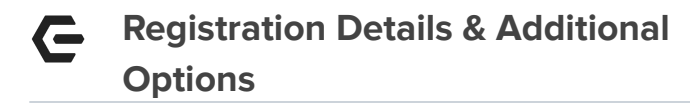

**Email Notification** - Email(s) that submissions will be sent to **Form Integration** - After registering, members are taken to one of your Formbase forms. **Custom Questions - Optional** - Allows for up to 5 custom questions that may be used for specific needs for an event.

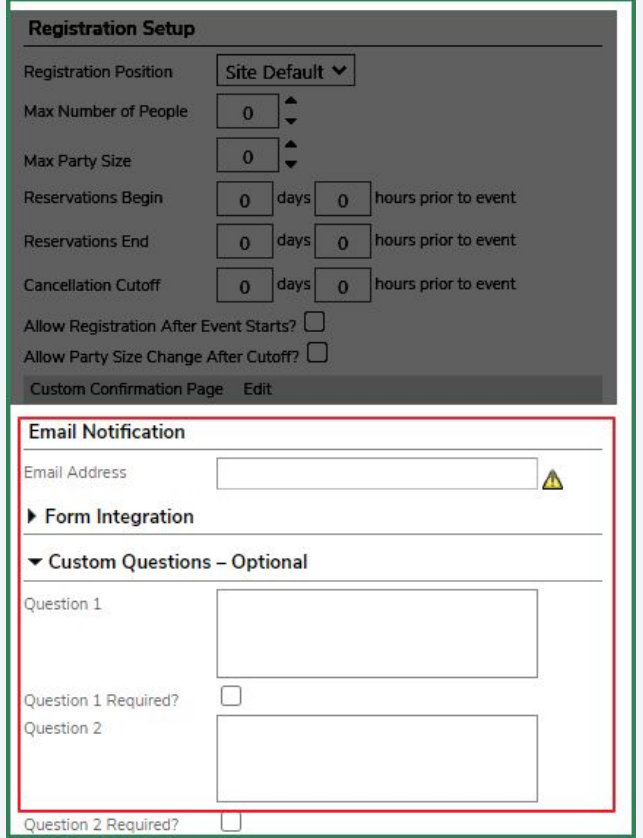

### **Event Options**

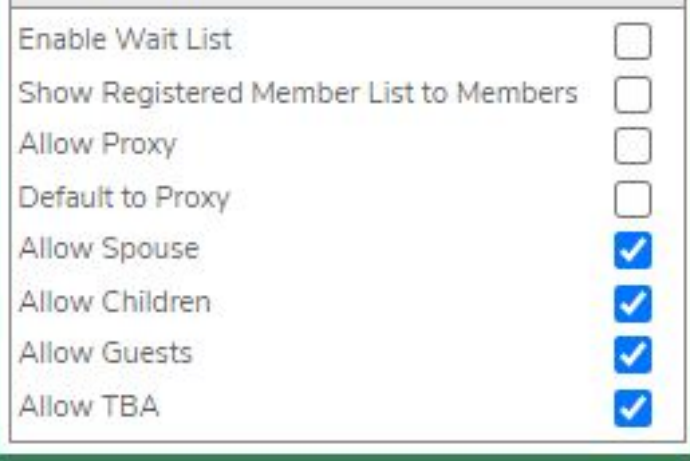

- **Enable Wait List** Sign up for the event even after it is full.
- **● Allow Proxy**
- **Default to Proxy** Members can register other members for the event and remove themselves from the reservation.
- **● Allow Spouse**
- **Allow Children** Must be clicked in order for members with those relationship designations to be registered
- **Allow Guests** Members can register non-members to events.
- **Allow TBA** Sign up for an event with placeholder spots for their party.

#### **Enabling Billing and Adding Fee Types**   $\epsilon$

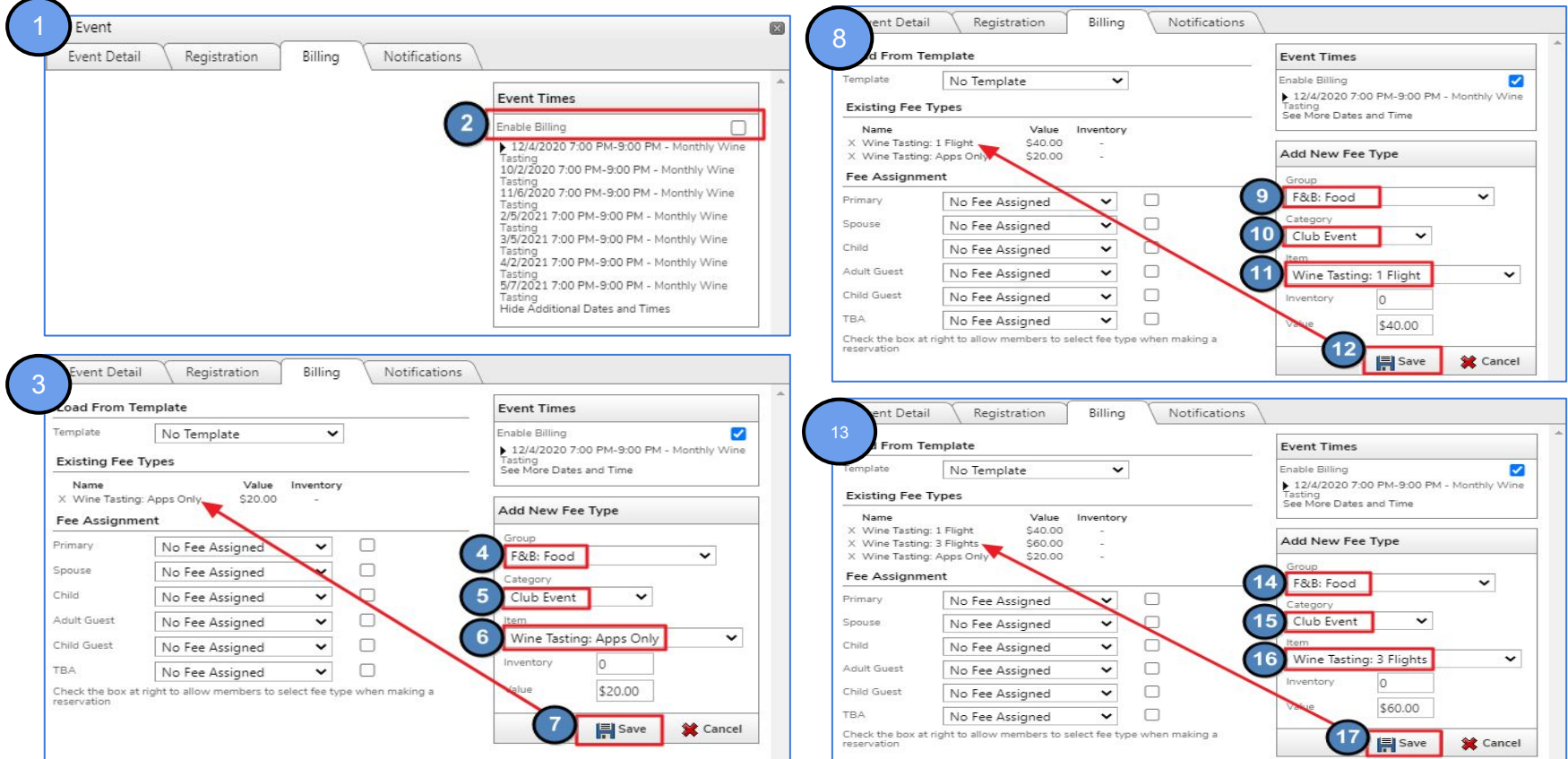

### **Setting Up an Event with Member Fee Selection**

- There are two types of Fee Assignments:
	- Type #1: Allowing members to select their fee type when making a reservation
	- Type  $#2$ : Automatically assigning fees to members when they register
- Type #1 is applicable to our Wine Tasting Event because we want members to select either Appetizers Only, 1 Flight of Wine, or 3 Flights of Wine.
- For Type  $#1$ :
	- Select the "No Fee Assigned" option from the dropdown for ALL attendee types (Primary, Spouse, Child, Adult Guest, Child Guest and TBA)
	- Select the checkbox next to the attendee types that you want to allow to register.
		- Since our Monthly Wine Tasting Event is an adult only event, we will not check the Child or Child Guest boxes since we don't want children to be registered however, we do want to allow all other attendee types so we will check the Primary, Spouse, Adult Guests and TBA boxes.

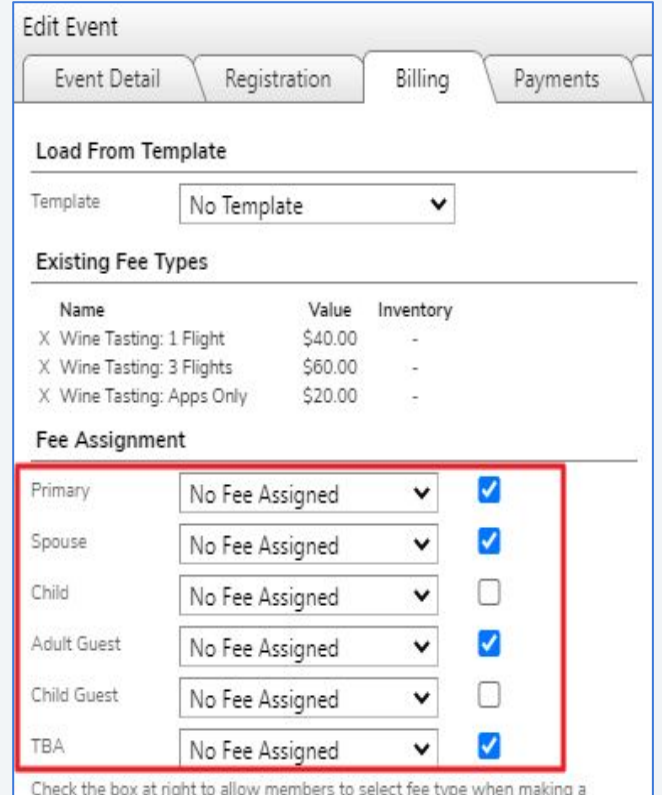

reservation

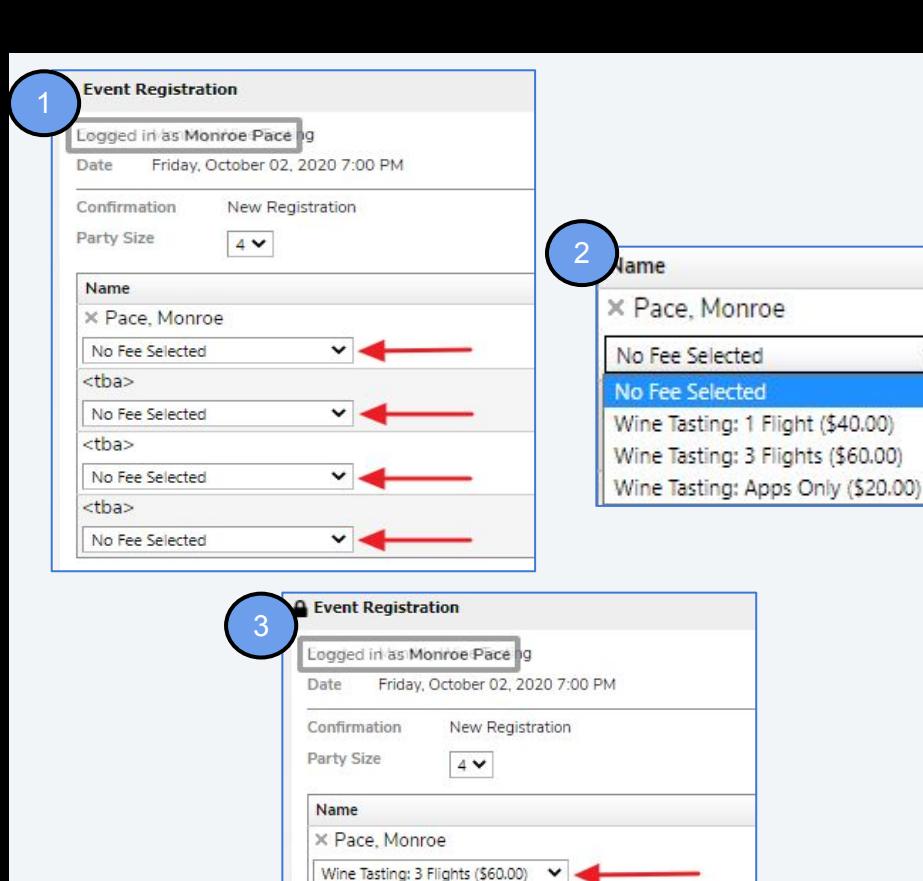

X Pace, Monroe - Spouse Wine Tasting: 3 Flights (\$60.00) X Fitzgerald, Suzanne Wine Tasting: 1 Flight (\$40.00) X Fitzgerald, John

Wine Tasting: Apps Only (\$20.00) V

#### **Registering for an Event with**  C **Member Fee Selection**

- Using member Monroe Pace as an<br>example, he is registering for the<br>Monthly Wine Tasting Event for<br>himself, his wife and 2 Guests<br>Each attendee is defaulted to "No<br>Fee Selected" when initially added<br>A selection then needs example, he is registering for the Monthly Wine Tasting Event for himself, his wife and 2 Guests
- Each attendee is defaulted to "No Fee Selected" when initially added
- $\bullet$  A selection then needs to be made for each attendee using the Fee Dropdown
- The system will require a selection for each attendee in order to complete the reservation

#### **Setting Up an Event with Automatic Fee**   $\blacksquare$ **Assignment**

- Here we are demonstrating how to set-up Fee Assignment Type  $#2$ : Automatically assigning fees to members when they register
- Type #2 is applicable to our Lobster Bake Event that has 2 items tied to the Event; an Adult Attendee item for \$50.00 and a Child Attendee item for \$25.00
- For Type  $#2$ :
	- For each attendee type listed under Fee Assignment, assign the item that should automatically be assigned to them when they register. Do this for Primary, Spouse, Child, Adult Guest, Child Guest and TBA.
	- DO NOT select any of the checkboxes next to the attendee types.
		- Since we are automatically assigning a fee to each attendee type, checking the box to allow fee selection would negate the automatic fee assignment therefore, never use the checkboxes for Automatic Fee Assignment.

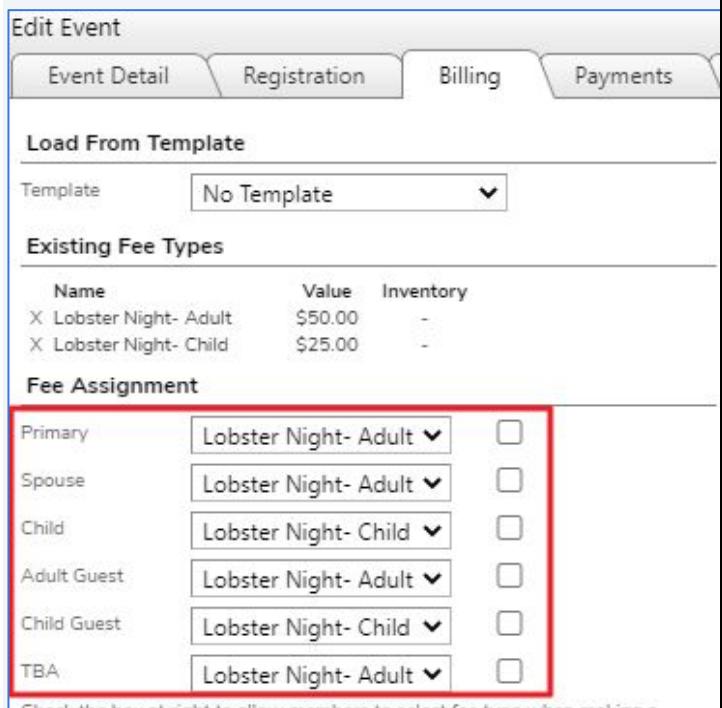

heck the box at right to allow members to select fee type when making. reservation

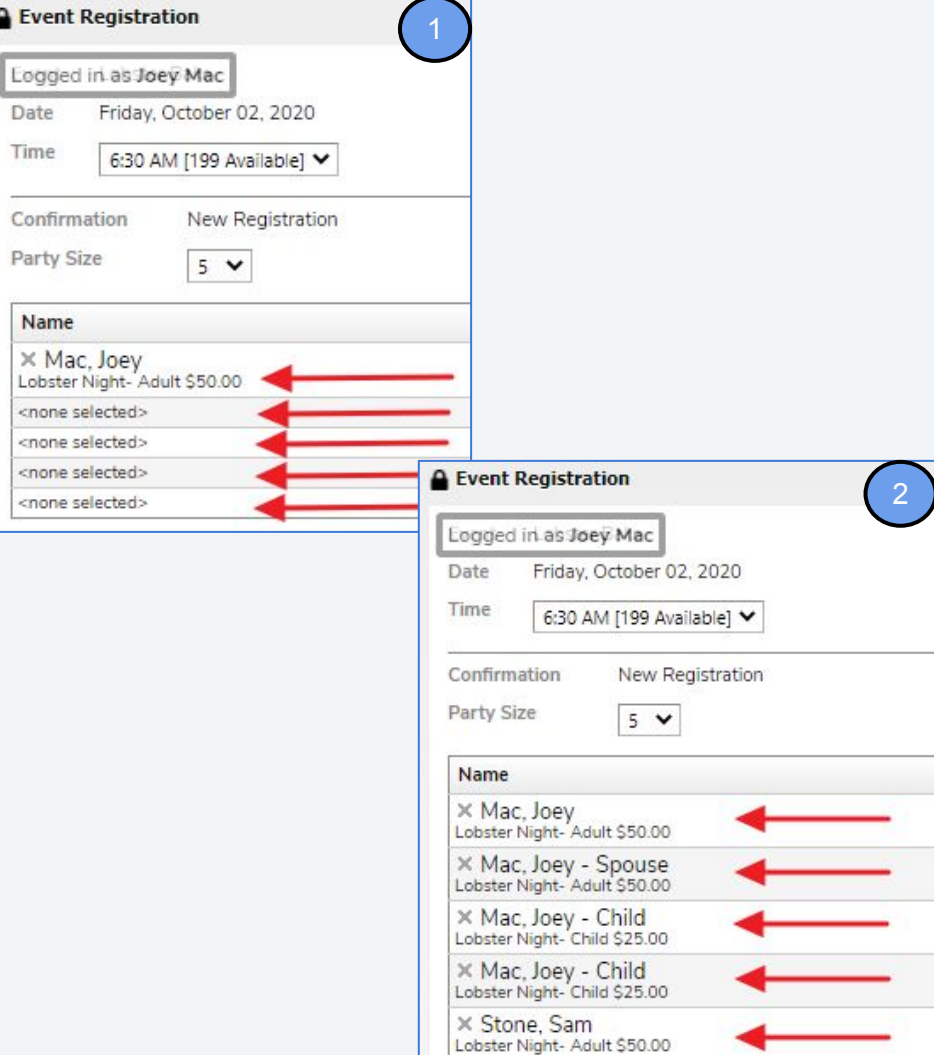

#### **Registering for an Automatic Fee**  G **Assignment Event**

- Using member Joey Mac as an example, he is registering 5 attendees for the Lobster Bake; himself, his wife, 2 children and an Adult Guest
- As each attendee is added to the reservation, their fee is automatically populated based their attendee type
- The system does not allow the fee amount to be changed

### **Using the Billing Item Inventory Option**

When Adding New Fee Types to an Event for Clubs with **Website + CMA**

- The Inventory option **cannot** be used because it does not sync from CMA to Website.
- The Value option (Item Price) syncs from CMA to Website therefore, the price set in CMA will automatically be populated in Website. The price should never be changed/adjusted in Website.

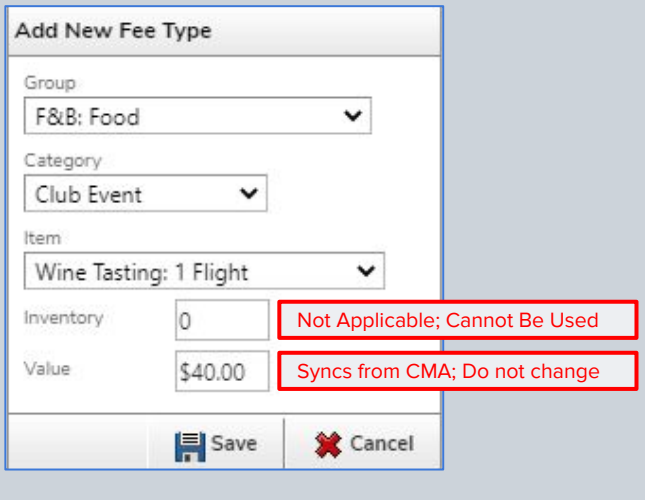

When Adding New Fee Types to an Event for Clubs with **Website Only**

- The Inventory option can be used to control the number of attendees that you want to allow to register for a specific item. Example: If you only want to allow 75 attendees to order the Filet Mignon, set the Inventory count to 75. Once 75 attendees have registered for the Filet Mignon, it will no longer appear as an option.
- The default Inventory count is 0 which means there is no limit.
- The Value option (Item Price) must be set in Website.

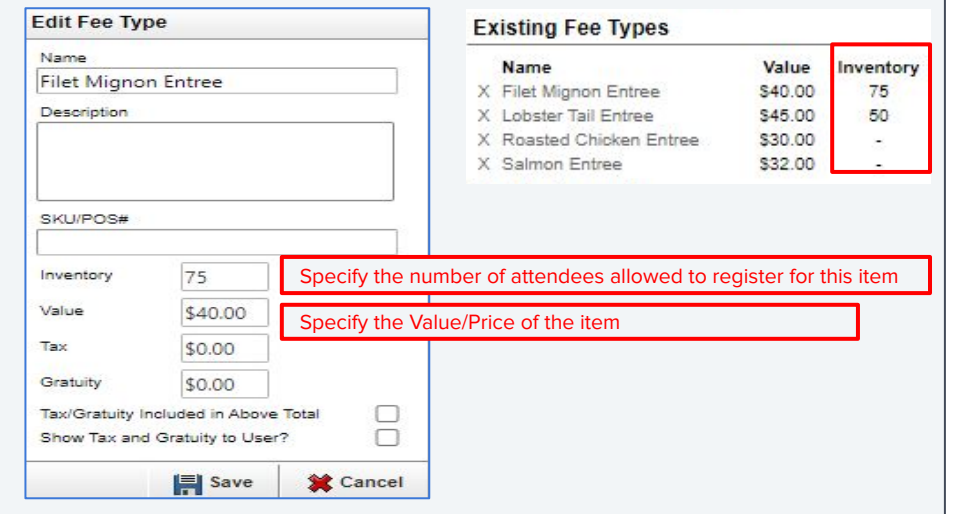

### **Billing Templates**

- If you anticipate using your Fee Types and Fee Assignments for future Events, you can save them as a Template instead of having to re-create them from scratch
- To do this, use the **Save As Template** option at the bottom of the modal
- **Select Create New Template** under the **Select Template** dropdown
- Give your template a name and click **Save**
- The next time you are setting up an Event with similar Billing Settings, use the **Load From Template** option instead of adding each item one by one

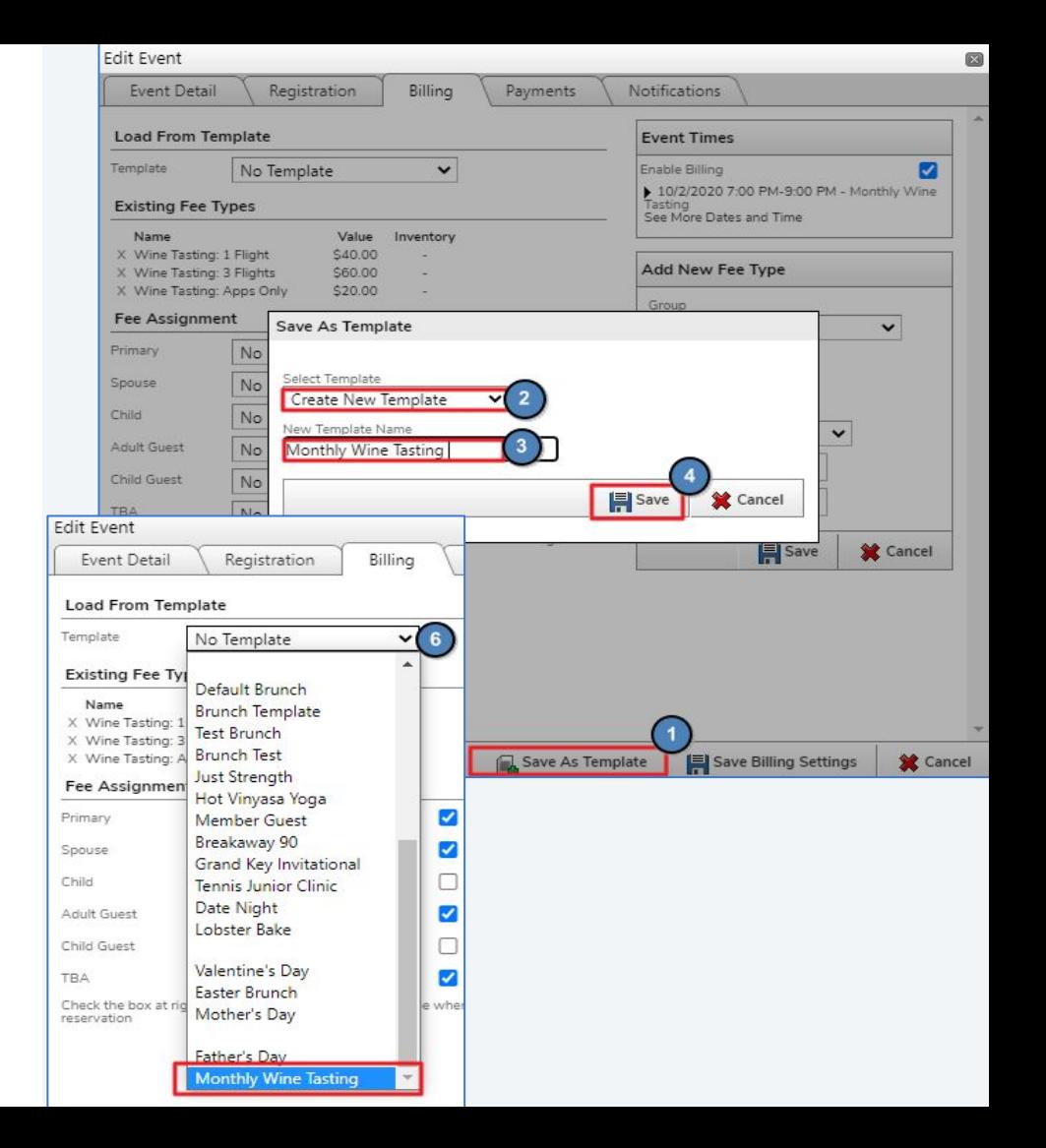

### Type

Registration Received (Site Default)

Registration Updated (Site Default)

Registration Cancelled (Site Default)

Wait List Registration Received (Site Default) Admin Registration Received (Global Default) Admin Registration Updated (Global Default) Admin Registration Cancelled (Global Default) Admin Wait List Registration Received (Global Default) **Introduction to Notifications Tab**

- **Site Default** Default notifications for every event. Can be changed via Admin bar
- **Registration Received Email** sent when registration is made.
- **Registration Changed Sent** when party size or questions are updated.
- **Registration Cancelled Sent** when reservation is cancelled.
- **Waitlisted** Sent to members when registering and placed on waitlist.
- **● Click on Type name to edit.**

#### $\left($   $\right)$ **Updating Event Specific Notifications**

Update Subject line, View Preview, and edit the email from this window. Select **Create Notification** to change to **Event Specific** notification. Use **Click To Edit** to use the legacy editor or **Click To Edit - New** to utilize the New Editor.

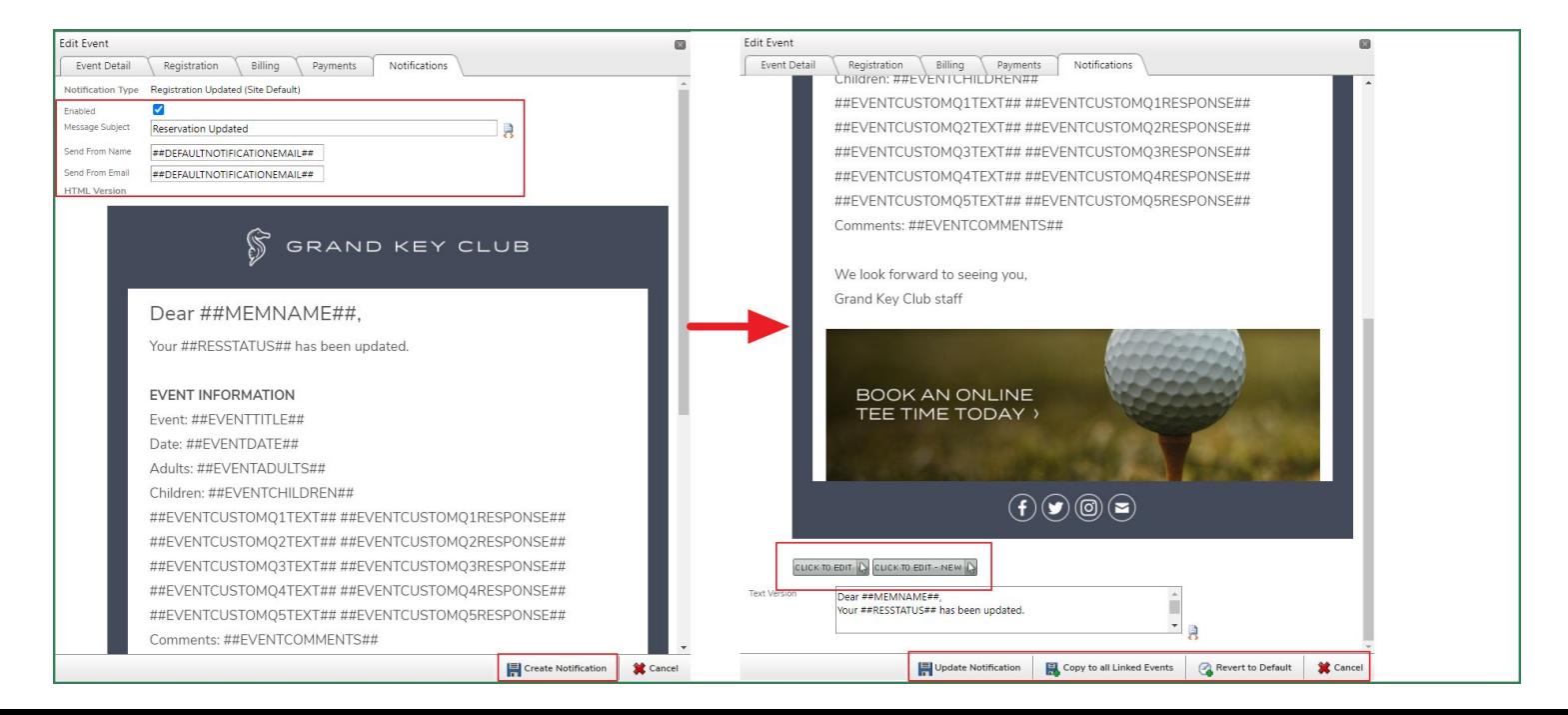

#### **Member and Administrator**   $\equiv$ **Registration**

Access via Calendar or through Event Manager.

Reservations can be made as an admin or by impersonating a member

- 1. Update Party Size
- 2. Remember to remove your own account
- 3. Search for desired members
- 4. Add Child or Spouse if enabled
- 5. Save Registration

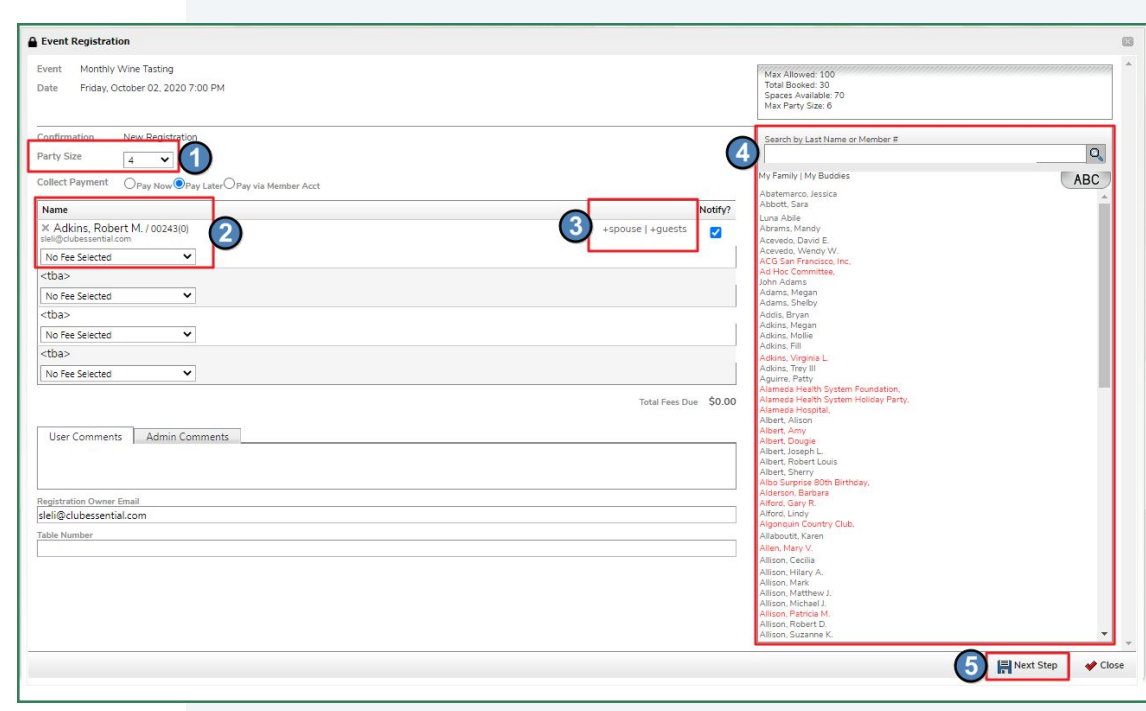

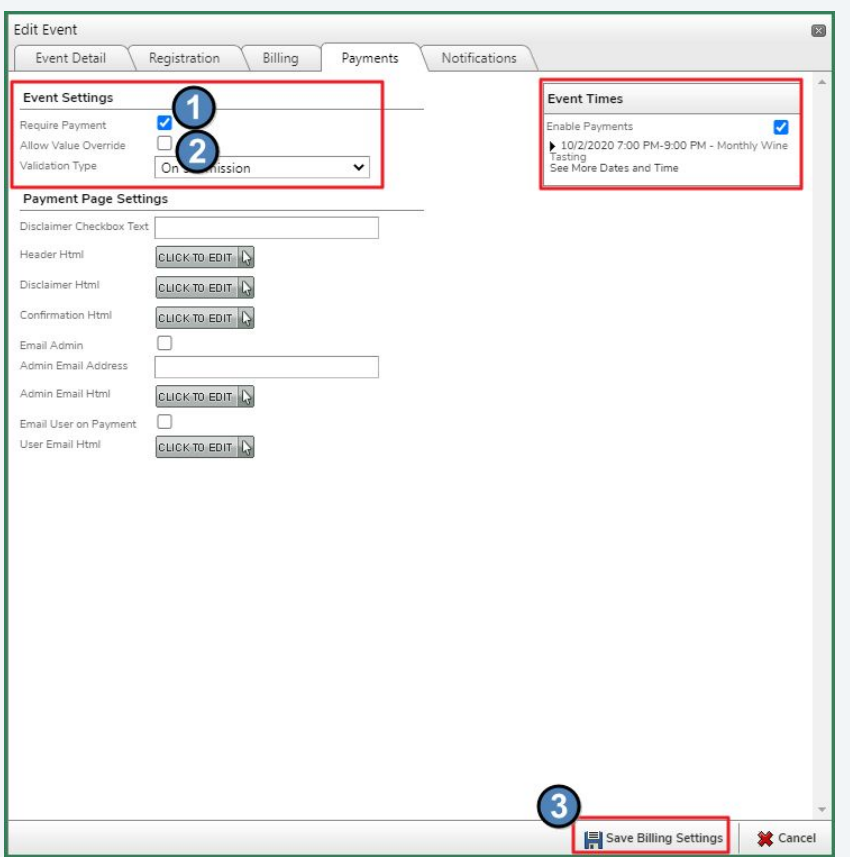

- 1. Payments can be made required upon submission. This can prevent members from registering for an event without payment.
- 2. There is an option to allow members to override the event amount when making a payment however I would normally not recommend this option.
- 3. Select Save Billing Settings to fully enable payments.

With Payments enabled, members will be taken to a Paycloud portal where they can use an existing account they have already added or even add a new ACH or CC account to pay.

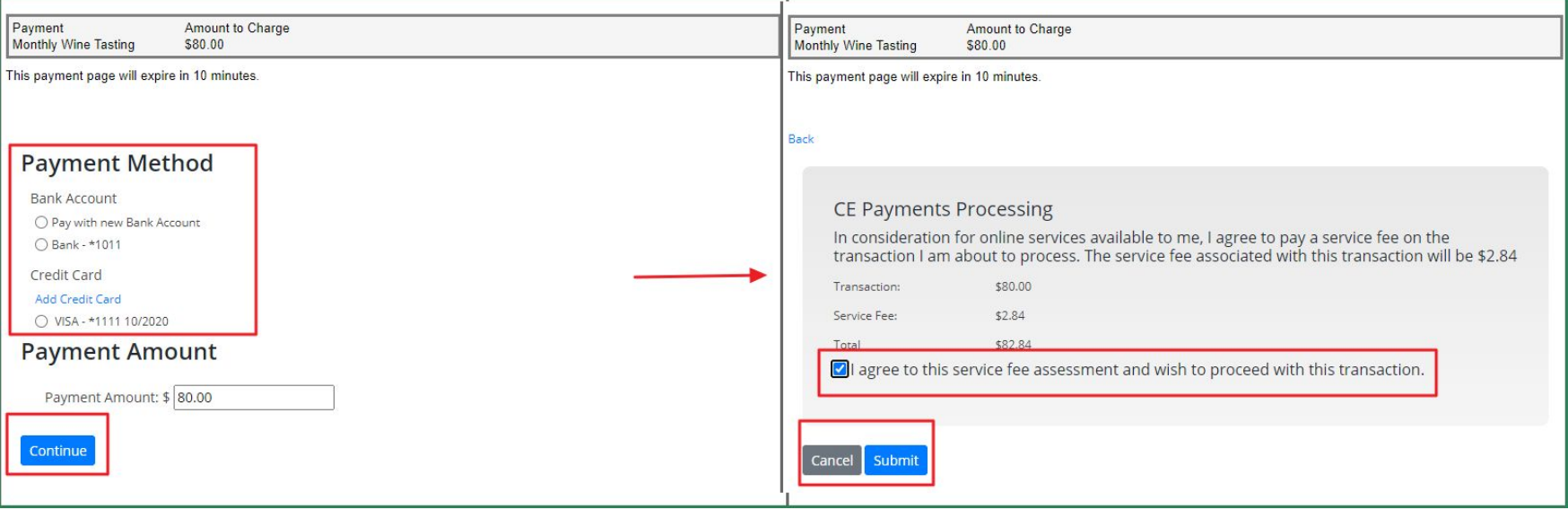

### **Paycloud Reporting**

- Sign into Paycloud
- Select Reports
- View Payment History
- Use Payment Type filter
- Change dropdown "Payment Type Equals" to Event
- Select Apply

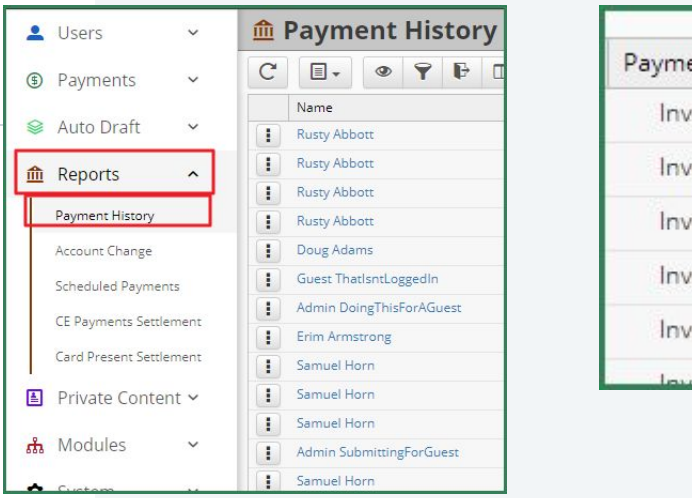

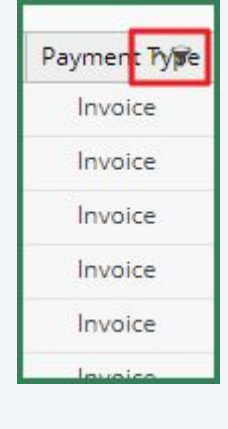

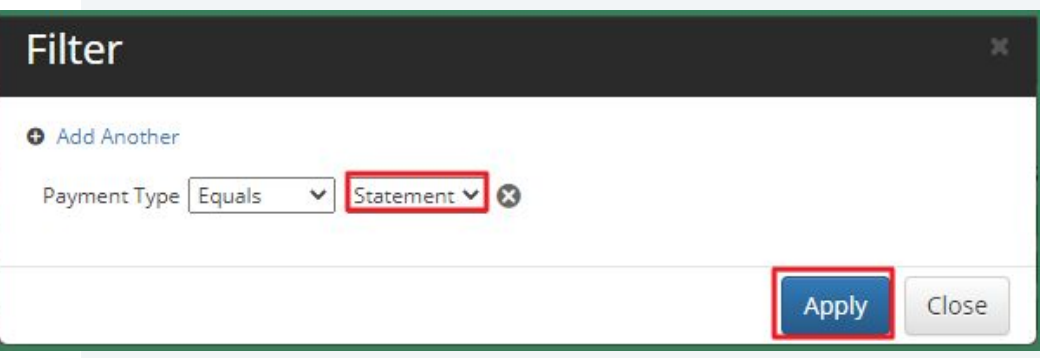

Interest areas can be subjects like Golf, Tennis, Boating, etc. However they can be absolutely anything such as Public Events, Private Homepage Events, Book Club, etc. Calendars and plugins use filters to only display events based on interest areas.

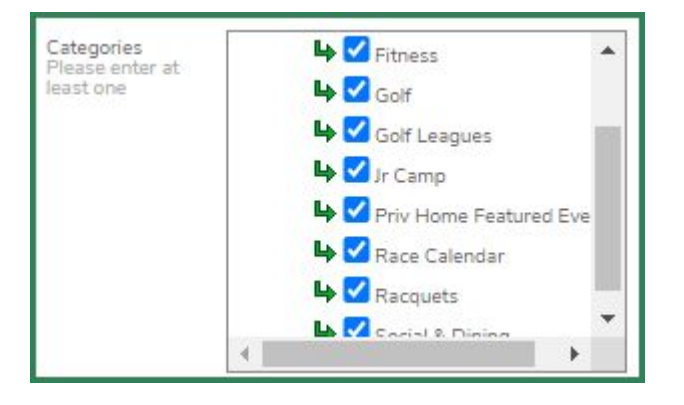

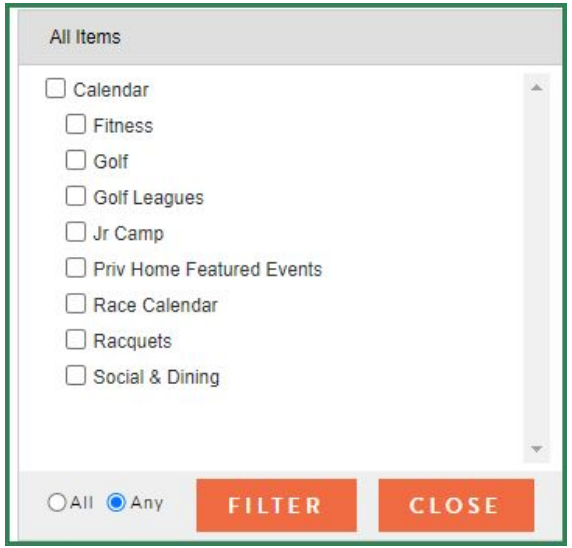

Calendar plugins located on private home pages and other pages can be set to show specific events based on interest areas. Contact Support if you would like more plugins, or to update any existing plugin

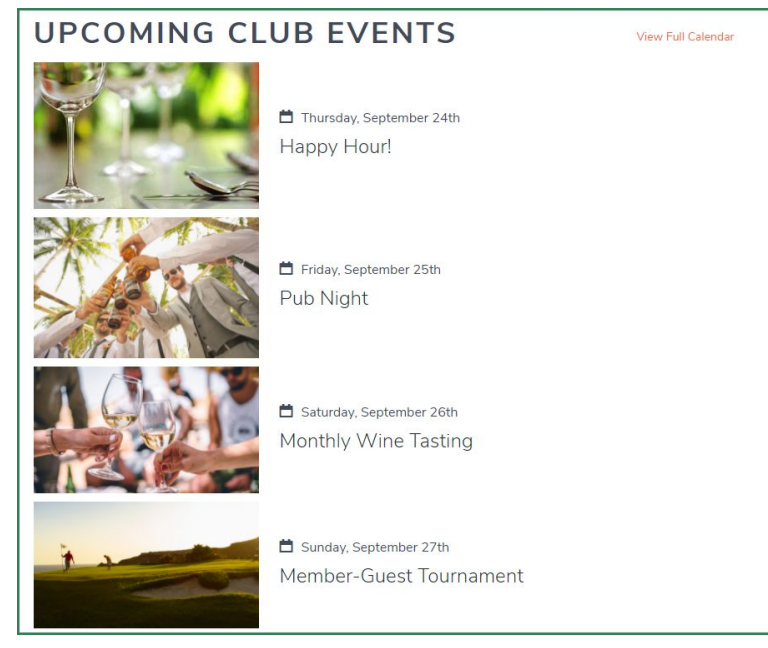

### **Event Manager Overview**

- Accessible via Admin Bar
- Filter Options
	- Date Range
	- Title
	- Member Name
	- Email Address
	- Member Number
- Adjustable Columns
- Click event name for details

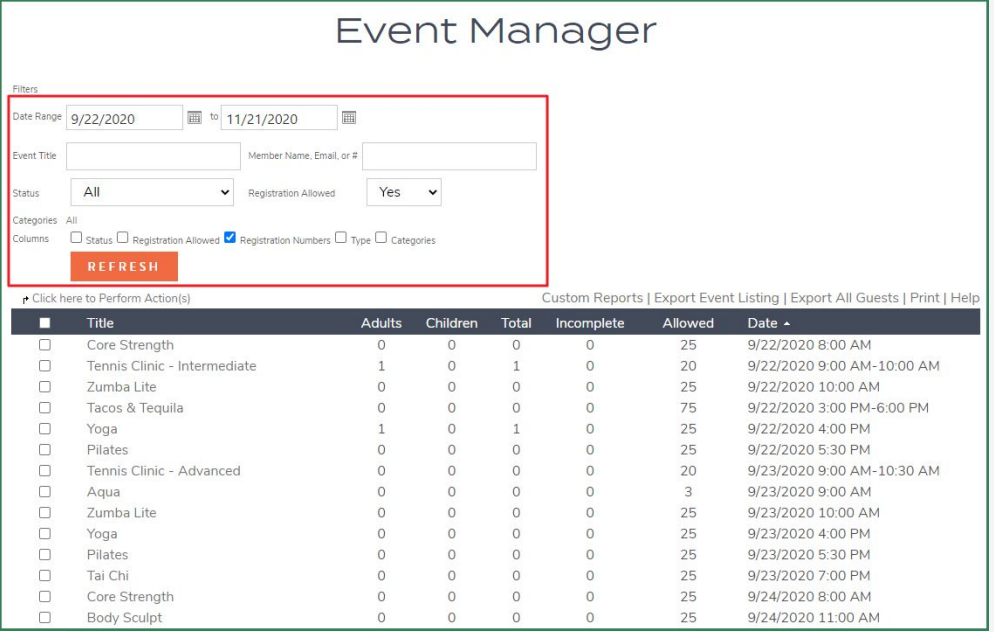

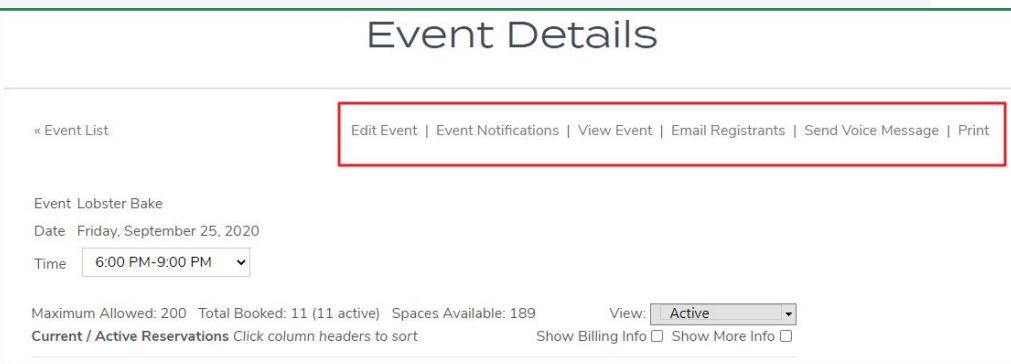

- **Edit Event** Open event interface
- **Event Notifications Opens** event notifications tab
- **View Event** Open event flyer
- **Email Registrants** Compose email with registrants added to recipients list
- **Send Voice Message** add-on service
- **Print** Print event details page from web tab

### **The Registration Menu**

- **Add Registration Add members to events.**
- **Export Reservation Listing Create CSV file with details per reservation**
- **Export Attendee Listing CSV with each attendee on individual rows**
- **Export Guests CSV with lists of quests if enabled**
- Add Attendees to Group Create Static group with event attendees
- **View in Custom Report -** View event details in Custom Report
- **Show More Info -** Display extra information such as Administrator notes

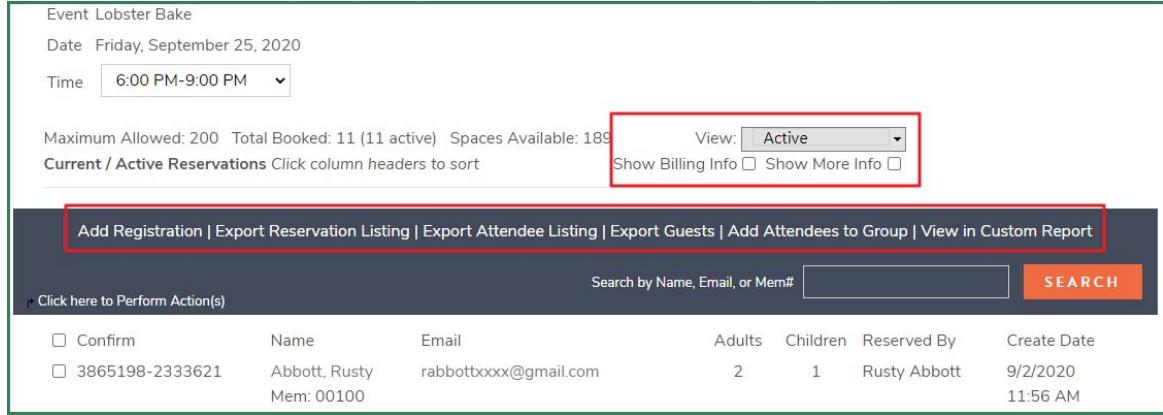

Occasionally the standard reports of reservation and attendee listing might not meet your clubs needs. Custom reports allow administrators to create as simple or as complex reports as desired.

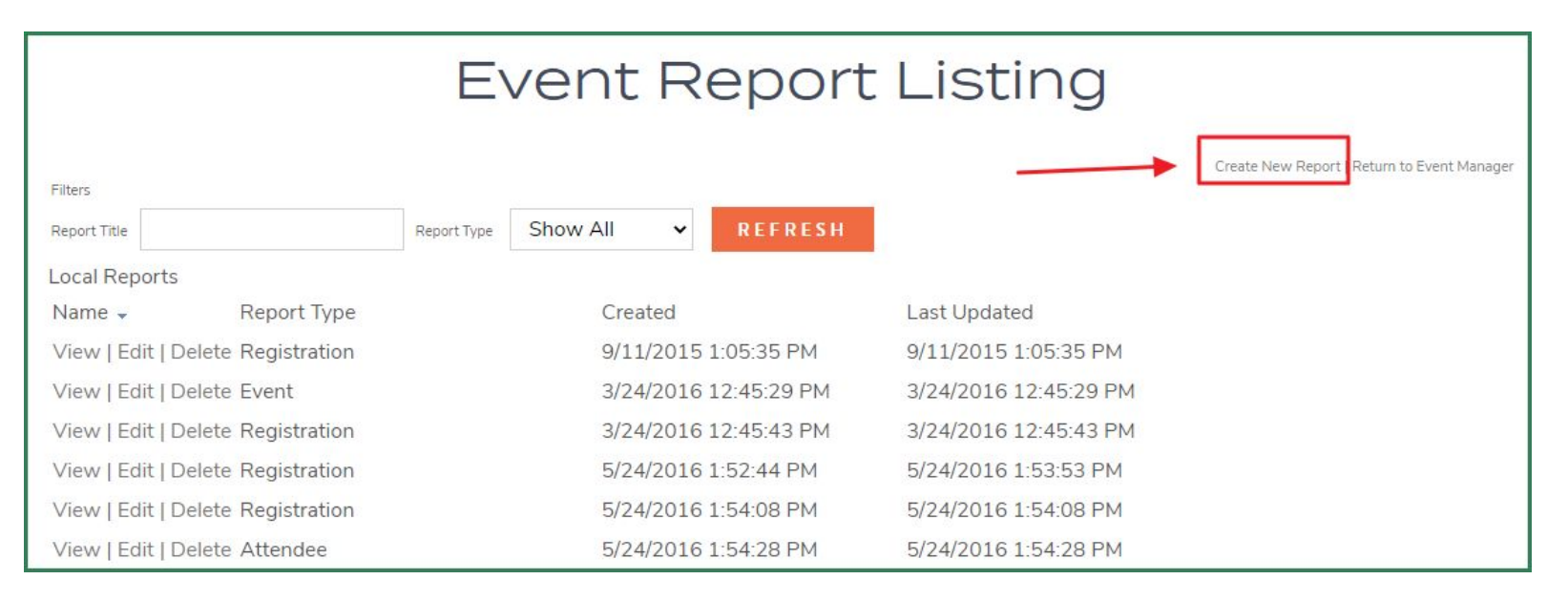

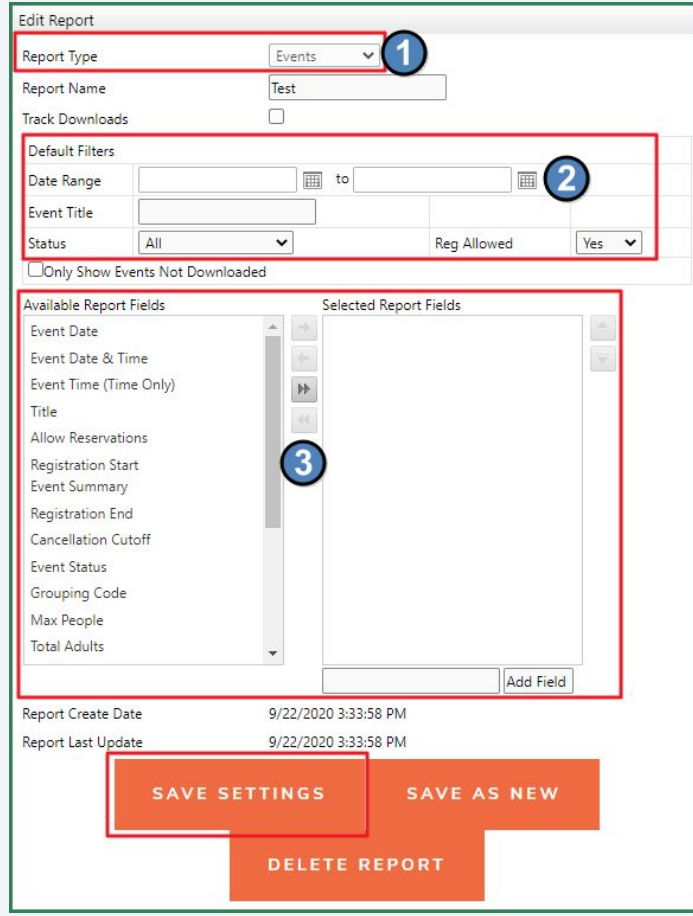

- 1. **Report Types**
	- a. **Event Report -** Listing of events that meets selected criteria.
	- b. **Registration Report -** Each party will occupy a separate line in the export.
	- c. **Attendee Report -** Attendees will be displayed separately.
- 2. **Dates -** Generally used for Event Reports.
- 3. **Report Fields -** Use the arrows to add the desired fields to the custom report.

#### $\subseteq$ **How to Control Events Showing on Your Mobile POS Device**

- The Event must be assigned to the same Area that the Mobile POS device is assigned to
- Per the below set-up, the Monthly Wine Tasting Event will show on Grand Key Club's POS device named: 2-F&B: Grill POS

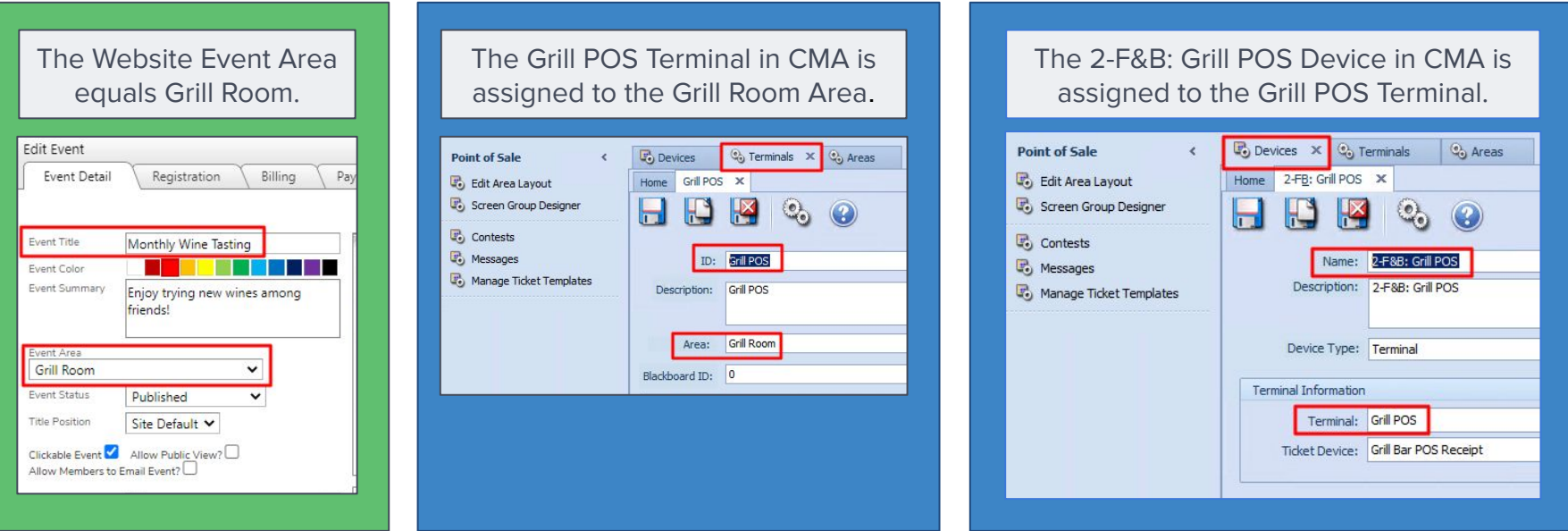

#### **Finding Your Events On Your Mobile POS Device**  $\equiv$

- Events will appear as an option across the top of your Mobile POS device
- The date will always default to the current date; use the Date Picker to select a different date
- Use the Event Picker to select other Events occurring on that date for the Area

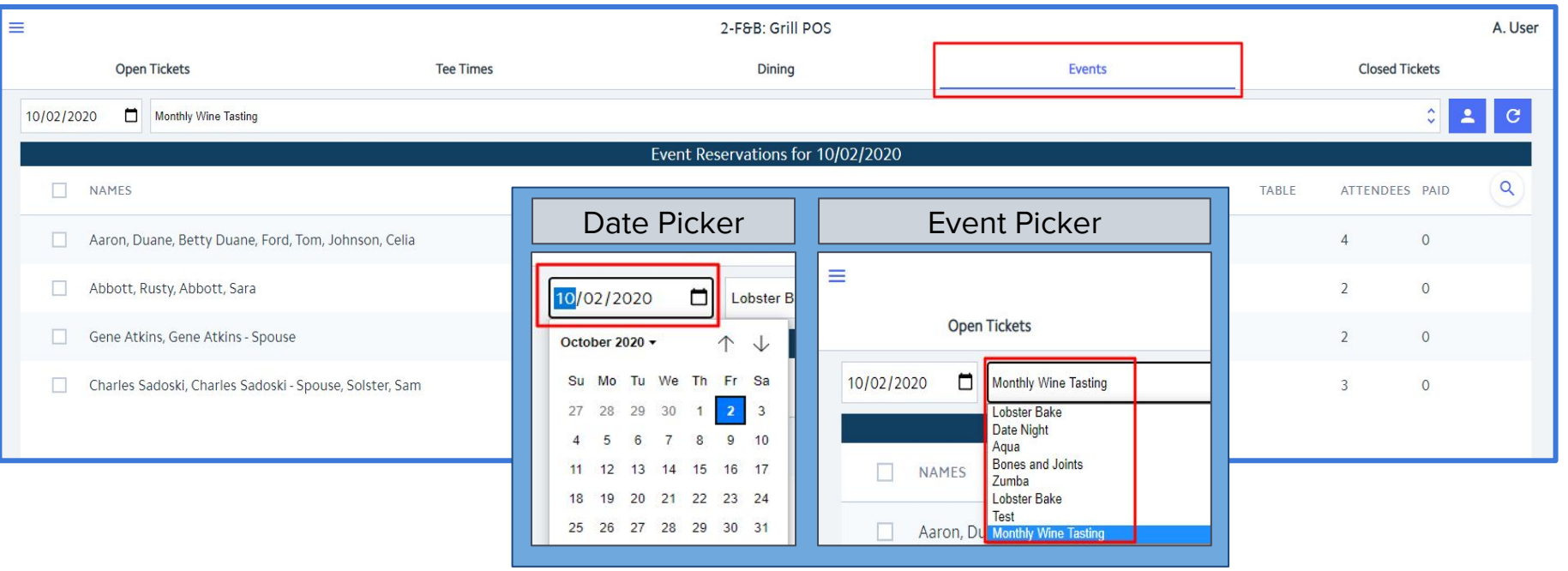

#### **Checking In Event Registrants**  $\left($   $\right)$

- Click on the Member Registration you want to check-in
- Click Create Ticket
- Select Who is paying and Who is being paid for

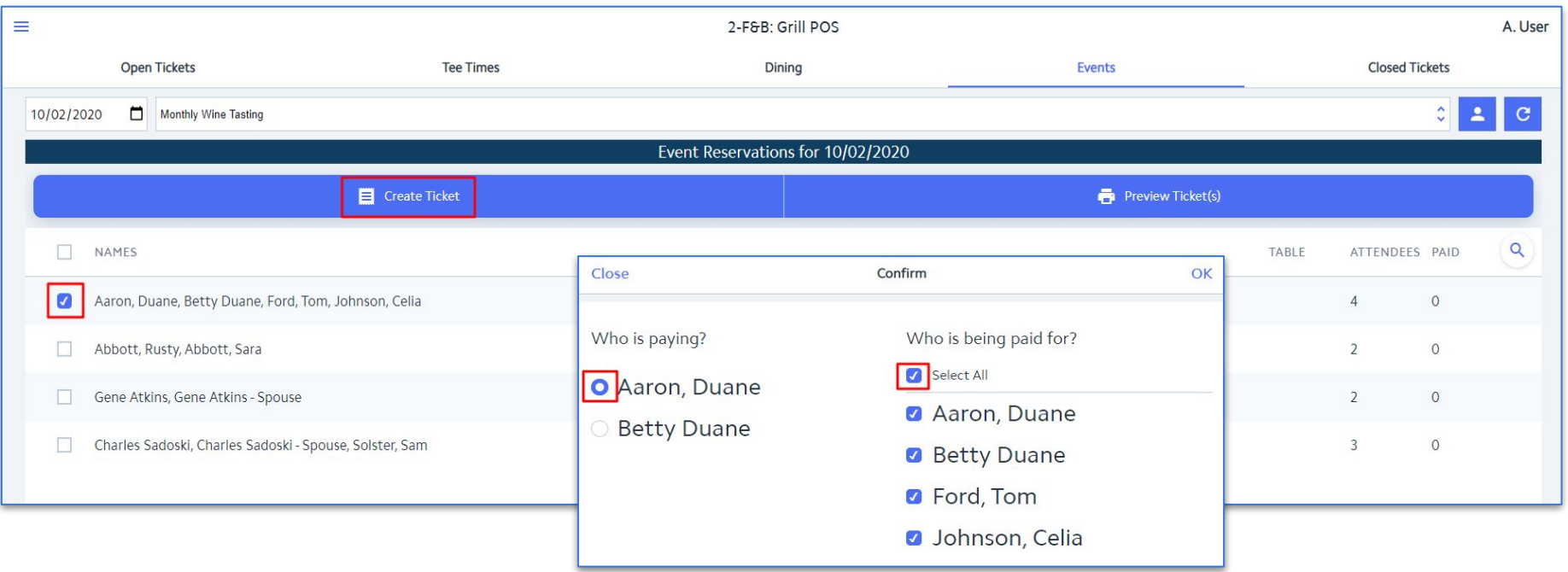

### **Automatic Ticket Creation**

- A ticket is automatically created for Duane with all 4 Event items he registered for and their associated price
- You have the option of charging Duane out immediately for the ticket or leaving it open for additional purchases and settling at the end of the Event

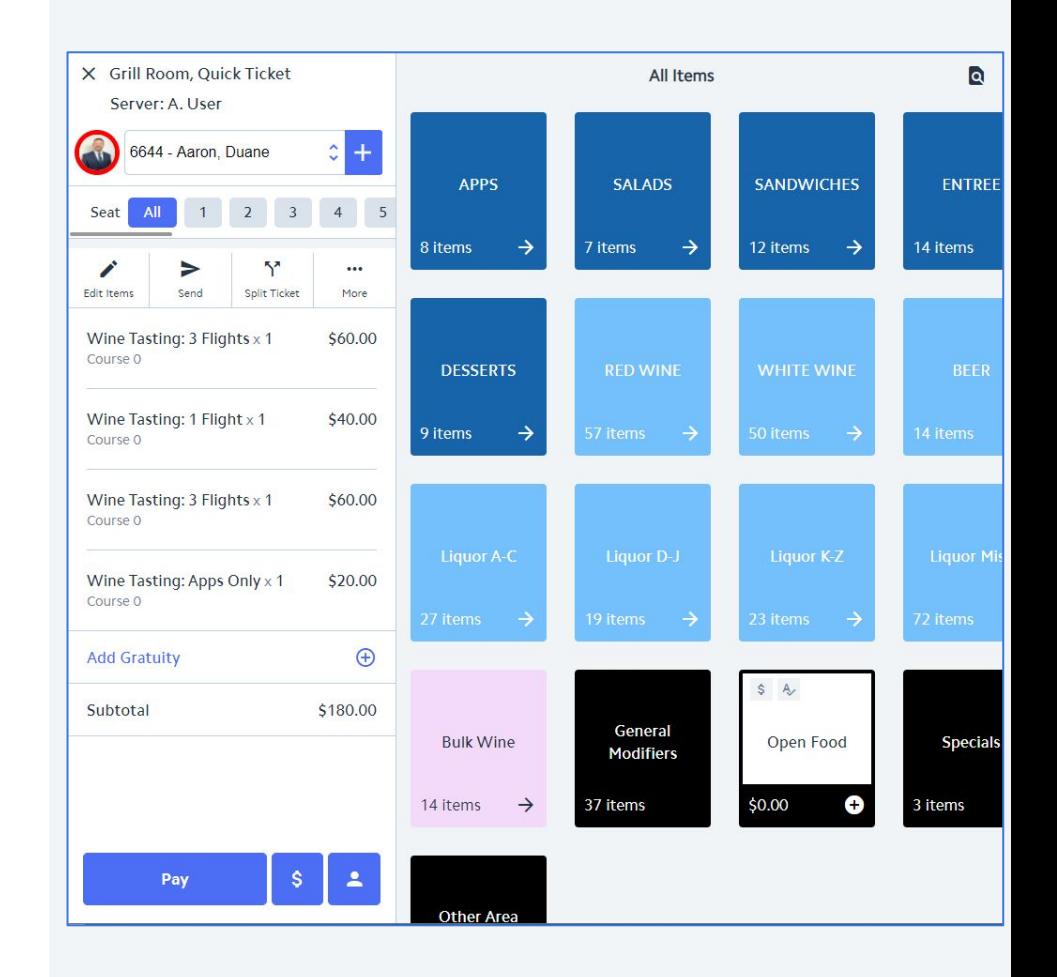

#### $\epsilon$ **Event Tab Appearance After Ticket Creation**

#### Event registrations that are completely settled/closed are highlighted in green on the Events tab 2-F&B: Grill POS ≡ **Open Tickets Tee Times Closed Tickets Dining** Events 10/02/2020 Monthly Wine Tasting  $\hat{\mathbf{c}}$ Event Reservations for 10/02/2020 NAMES п TABLE ATTENDEES PAID Aaron, Duane, Betty Duane, Ford, Tom, Johnson, Celia  $\overline{\Lambda}$  $\overline{4}$ п Abbott, Rusty, Abbott, Sara  $\overline{\phantom{a}}$  $\circ$ **COL**

### Event registrations for which tickets have been opened but are not yet closed are highlighted in yellow

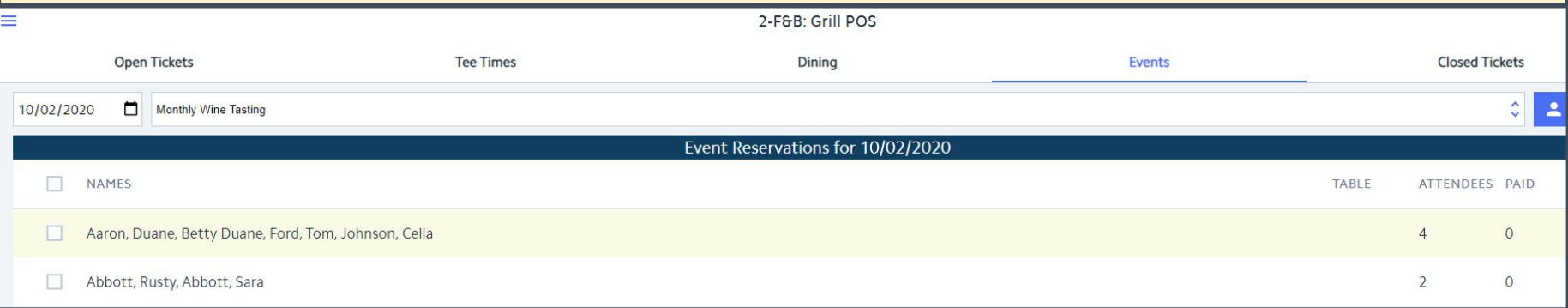

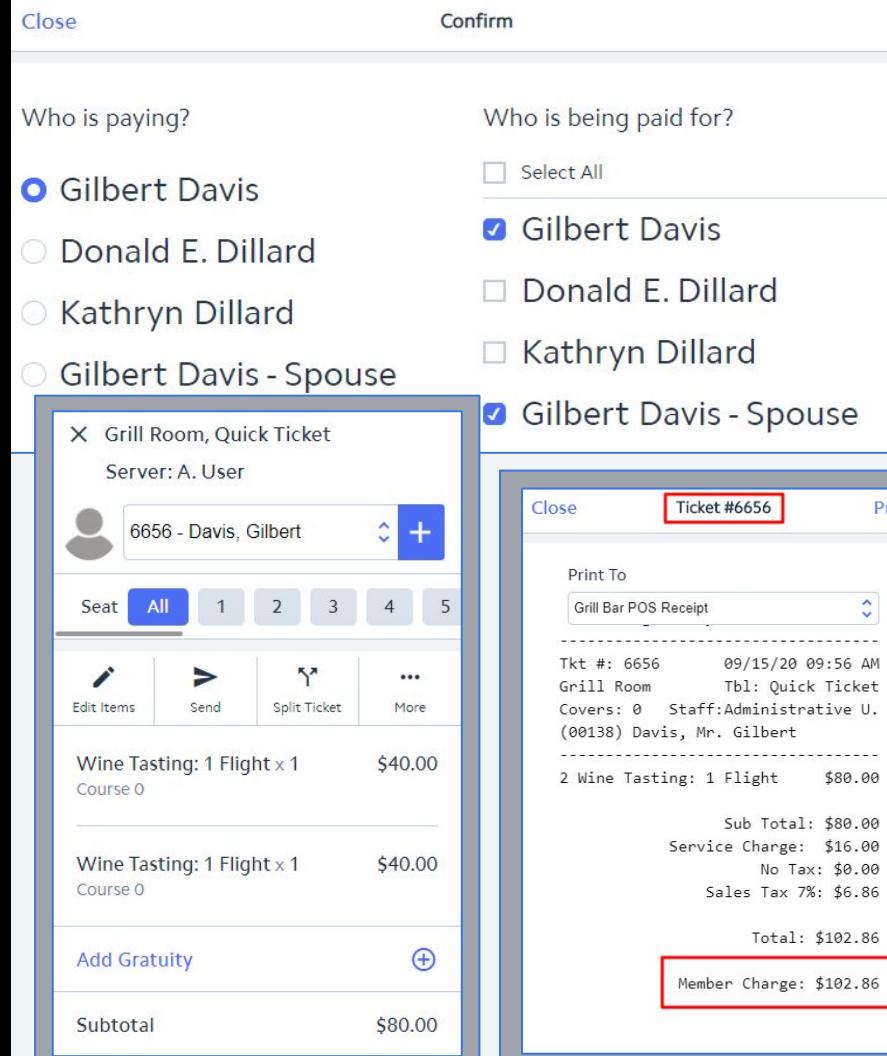

### **Opting to Pay for Part of the**  G **Attendees but not All Attendees**

 $OK$ 

Print

- In this example, Gilbert Davis has made a reservation for the Monthly Wine Tasting event for 4 attendees but is opting to pay for only he and his wife and not for Donald Dillard and his wife
- After clicking OK, a ticket is created for Gilbert containing only the items that he and his wife registered for
- For the sake of this example, we will settle and close Gilbert's ticket immediately

### **Attendees vs. Paid Counts**

Registrations that include a combination of paid attendees and unpaid attendees will be highlighted in yellow. The Attendee Count and Paid Count can be used to determine how many attendees still need to pay.

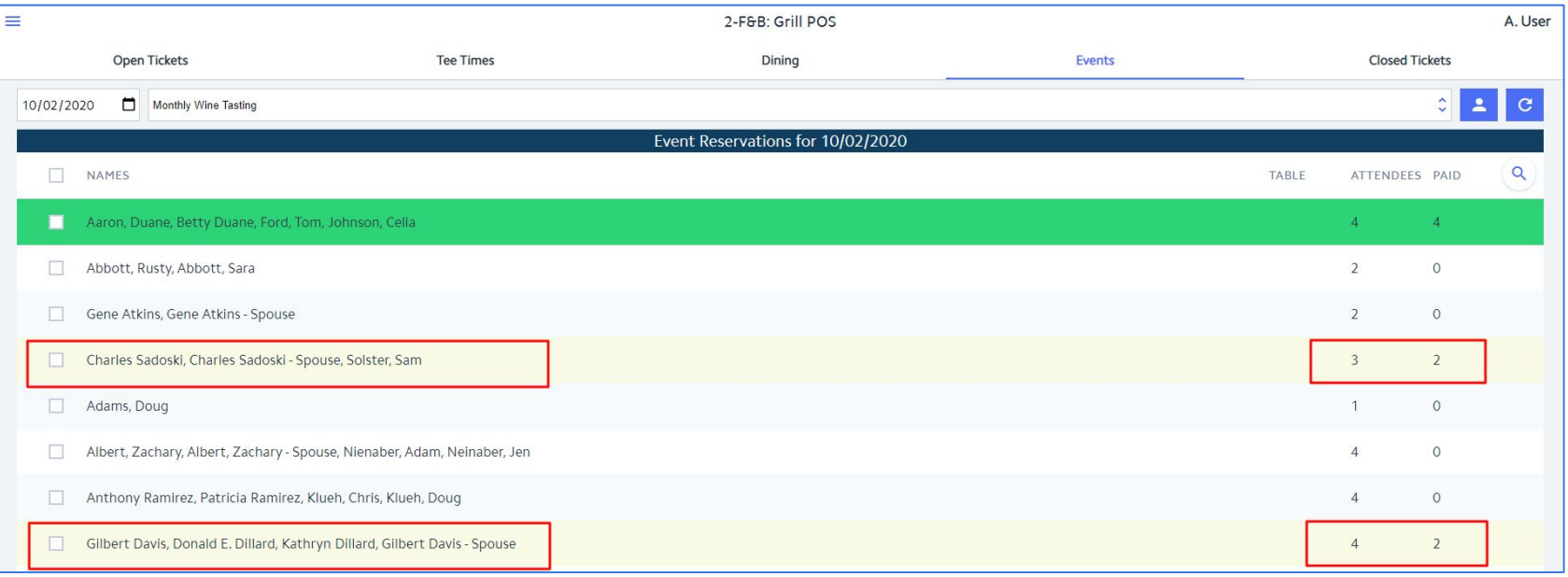

#### **Opening Another Ticket for a**   $\equiv$ **Partially Paid Registration**

<ul>\n<li>Clicking on the checkbox next to Gilbert's registration on the Events tab will present the "Who is paying?" and "Who us being paid for?" options</li>\n<li>All registered Members are always listed as "Wilis paying?" options</li>\n<li>Only attendedes that have not yet been account for via an open or closed ticket will be listed as "Who is being paid for?" options</li>\n<li>In this example, Donald Dilard will pay for he an his wife</li>\n<li>After clicking OK, a ticket is created for Donald containing only the items that he and his wife registered for</li>\n<li>For the sake of this example, we will settle and close Donald's ticket immediately and can now see that Gilbert's registration is paid in full</li>\n<li>2020 CLubessential LLC. Do not distribute or reported with both express permission of Cubessential LLC. registration on the Events tab will present the "Who is paying?" and "Who us being paid for?" options

1

4

- All registered Members are always listed as "Who is paying?" options
- Only attendees that have not yet been accounted for via an open or closed ticket will be listed as "Who is being paid for?" options
- In this example, Donald Dillard will pay for he and his wife
- After clicking OK, a ticket is created for Donald containing only the items that he and his wife registered for
- For the sake of this example, we will settle and close Donald's ticket immediately and can now see that Gilbert's registration is paid in full

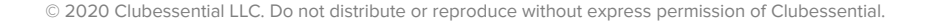

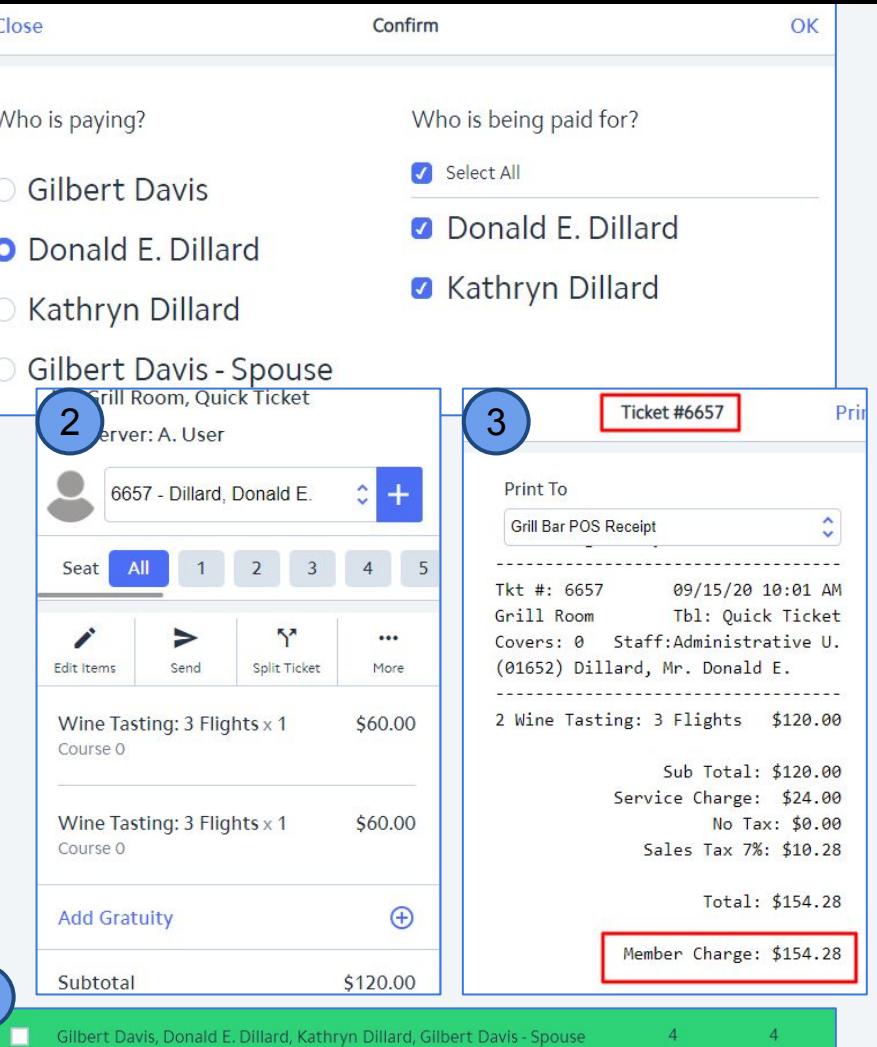

### **Ticket Status Changes Will Impact the Registration Status**

As indicated below, Duane's registration is paid in full. Duane paid for all 4 attendees himself on 1 ticket: Ticket #6644

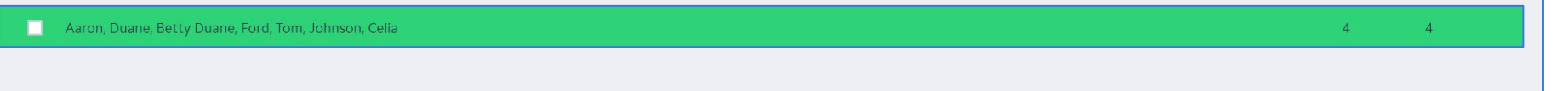

• If Ticket #6644 is Re-Opened, Duane's Event Registration Status will change to being highlighted in yellow indicating that a ticket has been opened but not yet settled.

Aaron, Duane, Betty Duane, Ford, Tom, Johnson, Celia

• If Ticket #6644 is Deleted, Duane's Event Registration Status will change to being unhighlighted indicating that a ticket has not yet been created for this Event Registration.

 $\circ$ 

 $\overline{0}$ 

 $\overline{4}$ 

 $\overline{A}$ 

### **Trying to Create a Ticket When All Attendee Tickets Have Been Created**

- If tickets have already been created for all attendees included in an Event registration, trying to generate any additional tickets for the registration will result in an error being displayed on the POS device stating "A ticket has already been created for each attendee."
- This is important to note since a yellow highlighted row only tells you that at least 1 attendee ticket has been created, but does not tell you if there are remaining attendees that still need tickets.
- The warning message will prevent you from creating unnecessary/duplicate tickets and alert you to navigate to the Open Tickets tab to find the already created tickets.

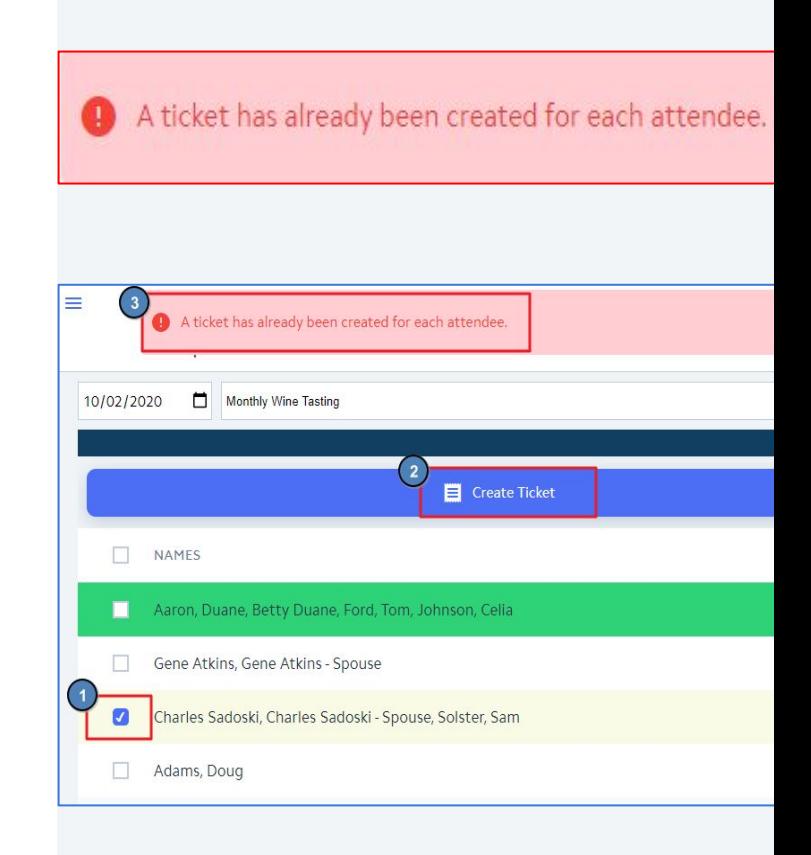

#### **Previewing Tickets from the Event Tab** $\left($   $\right)$

● When previewing tickets for a reservation consisting of multiple tickets, clicking the Close option on each ticket will walk you through the series of tickets within the reservation.

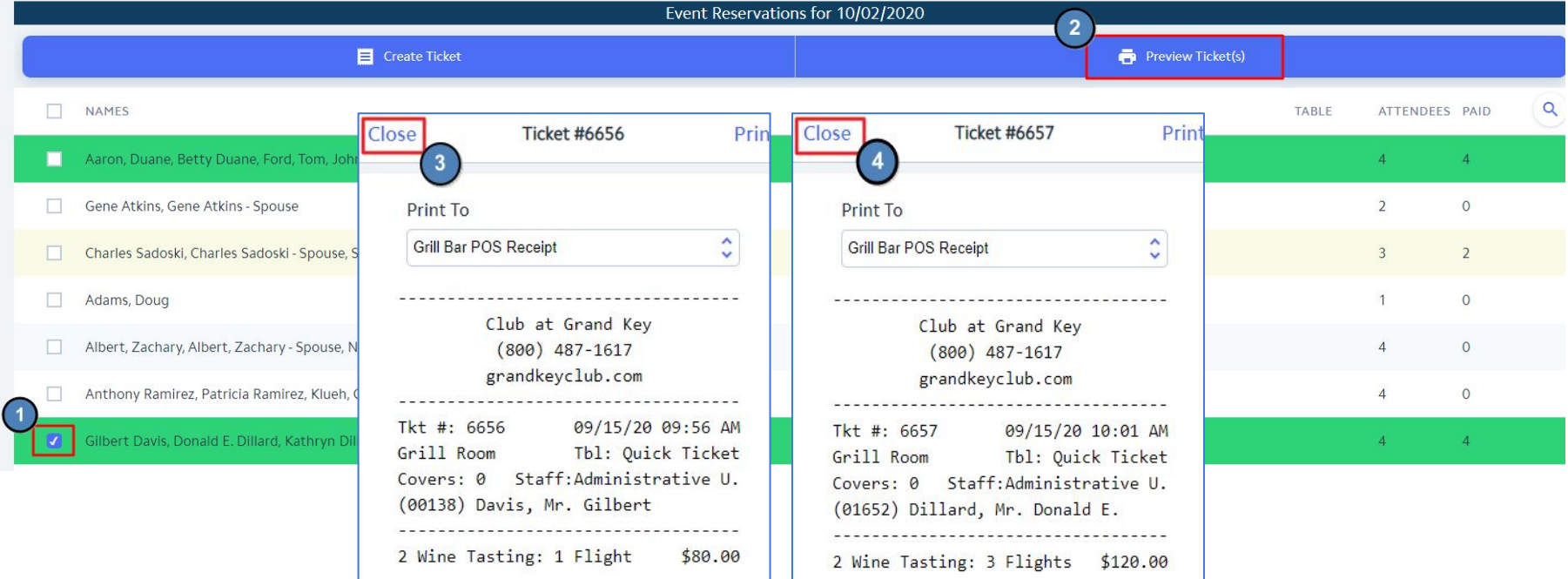

#### **Bulk Ticket Creation for All/Many Event Registrants**  $\sqrt{2}$

You have the option of creating tickets for all (or many) registrants at one time; Bulk Check-in. Select the registrations you want to include in Bulk Check-in and click Create Ticket. The system will walk you through each registration sequentially until tickets have been created for each of the selected registrations. Once complete, you will be taken to the last ticket opened.

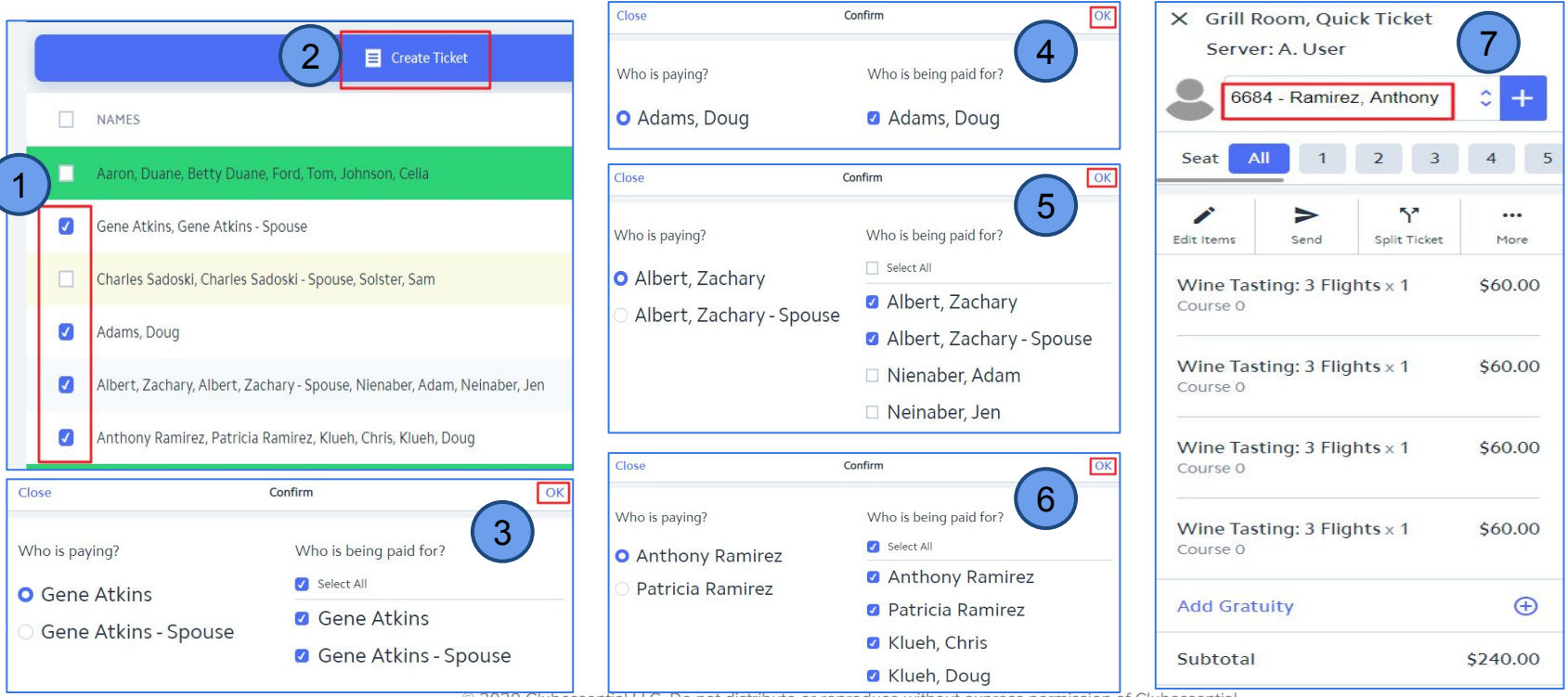

# **Clubessential Client Resource Center**

Check out information on the **Client Education Resource Center** to get started using the Calendar Today!

[Calendar + Event Manager](https://clubessential.atlassian.net/wiki/spaces/OF/pages/3473412/Calendar+Event+Manager)

[Full Suite Events](https://clubessential.atlassian.net/wiki/spaces/OF/pages/3474077/Suite+-+Events)

**[Client Education Resource Center](https://clubessential.atlassian.net/)**

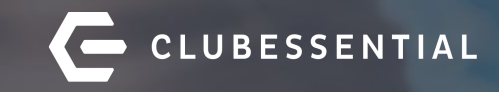

# **Q&A**